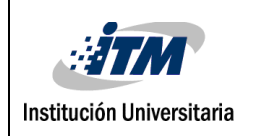

### **Desarrollo de un protocolo para la obtención y calibración**

### **de imágenes hiperespectrales a partir de cámaras**

**portables**

Pablo Carmona Zuluaga

Nicolás Alberto Molina Cerón

Ingeniería Mecatrónica

Maria Constanza Torres - Instituto Tecnológico Metropolitano

Miguel Velez Reyes - University of Texas at El Paso

**INSTITUTO TECNOLÓGICO METROPOLITANO 30/08/2018**

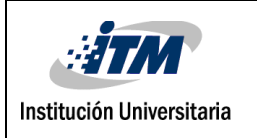

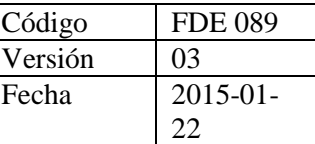

## RESUMEN

La teledetección o detección remota es la tecnología que permite la recolección de datos sin tener contacto con el objeto de análisis. Esto puede llegar a ser importante cuando la obtención de datos pueda ser peligrosa para los humanos o el lugar sea de difícil acceso. Una clase específica de teledetección son las imágenes hiperespectrales contienen cientos de diferentes imágenes a lo largo de una sección específica del espectro electromagnético, donde cada píxel posee una firma espectral que aporta información específica como el tipo de material y no solo la información espacial. En UTEP se tienen dos cámaras hiperespectrales: una posee un rango de 400-1000 nm de ancho de banda en el espectro y la otra abarca desde los 900 a los 1700 nm. Para poder aplicar técnicas de espectroscopía a la base de datos recolectadas, es necesario realizar una calibración a unidades de reflectancia. El trabajo realizado consistió en desarrollar un protocolo para la adquirir imágenes hiperespectrales calibradas a partir de las cámaras. Aquí se muestra dicho protocolo desarrollado durante el proyecto, así como ejemplos de los datos tomados en el campus de UTEP y en Barrow, Alaska. Para evaluar la precisión de los datos obtenidos con las cámaras, se realiza una comparación en medida de reflectancia con las firmas espectrales obtenidas a partir de un espectrómetro.

*Palabras clave: Imágenes hiperespectrales, protocolo de calibración, reflectancia, firmas espectrales, Equipos hiperespectrales portables, infrarrojo cercano.*

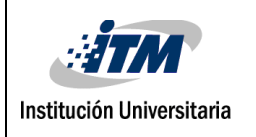

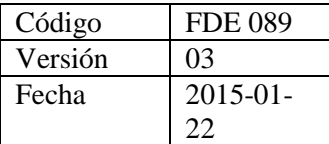

# RECONOCIMIENTOS

Este protocolo fue financiado en parte por una subvención del Departamento de Estado de EE. UU., La Embajada de los Estados Unidos en Bogotá, Colombia, la Sección de Asuntos Públicos, y administrado por Partners of the Americas. Las opiniones, los hallazgos y las conclusiones que se establecen en este documento pertenecen a los autores y no reflejan necesariamente los del Departamento de Estado de los EE. UU. O de Partners of the Americas.

Queremos expresar nuestra gratitud por apoyar y ayudarnos a través de este proyecto al Dr. Miguel Vélez Reyes, la Dra. María Constanza, al Dr. Arturo Barrio, al Dr. Carlos Ferregut, la Universidad de Texas en El Paso, el Instituto Tecnológico Metropolitano, Luisa Arvizu, la Oficina de Relaciones Internacionales de ITM y de la UTEP, Jiarui Yi, Pavithra Pochamreddy, Nito Gumataotao, Astrid Chacon y todas nuestras familias y amigos.

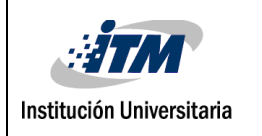

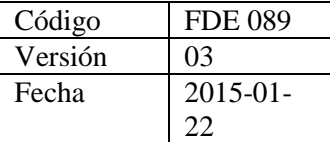

# ACRÓNIMOS

SenSAL: Sensor and Signal Analytics Laboratory SRAnal: Spectral Radiance Analysis Software UTEP: University of Texas at El Paso

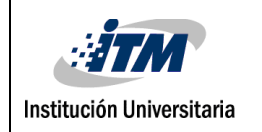

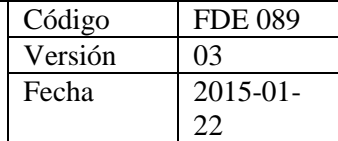

### TABLA DE CONTENIDO

- [1.](#page-5-0) 6
- [2.](#page-7-0) 8
- 2.1. ESPECTRO ELECTROMAGNÉTICO
- 2.2. TELEDETECCIÓN
- 2.2. IMÁGENES HIPERESPECTRALES
- 2.3. FALSO COLOR
- 2.4. FIRMAS ESPECTRALES
- 2.5. EQUIPOS HIPERESPECTRALES
- 2.6. COUNTS
- 2.7. RADIANCIA
- 2.8. REFLECTANCIA
- 2.9. CALIBRACIÓN
- 2.10. PROTOCOLO EN INGENIERÍA
- 2.11. INTERPOLACIÓN
- [3.](#page-21-0) 22
	- 3.1. RECURSOS HUMANOS E INSTITUCIONALES
	- 3.2. ADQUISICIÓN
	- 3.3. CALIBRACIÓN
- [4.](#page-47-0) 48
- [5.](#page-51-0) 52
- 6. [REFERENCIAS](#page-52-0) **¡Error! Marcador no definido.**

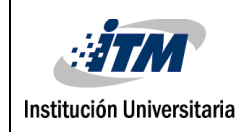

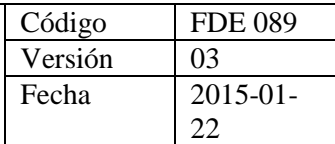

### <span id="page-5-0"></span>1. INTRODUCCIÓN

Desarrollos tecnológicos han facilitado el desarrollo de cámaras hiperespectrales de relativo bajo costo las cuales permiten la aplicación de tecnologías de percepción en nuevas áreas. Para poder tomar ventaja de este tipo de señales es preciso el poder calibrar la data colectada por la cámara a unidades físicas que permitan el uso de técnicas de espectroscopía para el análisis de la información. En los últimos años UTEP ha tenido los equipos hiperespectrales, SOC 710 SWIR, SOC 710 VP y HR-1024i, y aunque estos vienen con manuales, poseen puntos críticos en su uso que no son mencionados en los documentos oficiales y no estar al tanto de esto representa un riesgo. La carencia de un protocolo para la recolección y calibración de estas imágenes con los equipos disponibles en UTEP ha limitado el uso que se le puede dar a los mismos en diferentes proyectos de investigación. Es de mucho interés el desarrollar un protocolo de operación para que se pueda utilizar estos equipos a plenitud y recobrar la gran inversión económica que estos representan.

Entonces, el objetivo principal desarrollado a lo largo de este proyecto fue crear, implementar y validar un protocolo para la obtención y calibración de imágenes hiperespectrales obtenidas a rango cercano con cámaras portables. Tal protocolo facilitará el análisis cuantitativo utilizando técnicas de espectroscopía de las imágenes capturadas con el sistema. Esto permitirá un mejor análisis y la obtención de resultados analíticos para estudios posteriores realizados con este tipo de señales. Dentro de este proceso se consideran otros puntos de gran importancia que han sido realizados en pos de alcanzar el objetivo principal, estos son: La toma de muestras con equipos hiperespectrales, la toma de muestras firmas espectrales, la calibración de datos obtenidos con ambas cámaras a reflectancia y el análisis comparativo básico para validación del proceso en cuestión.

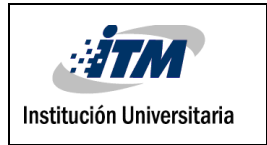

El cuerpo de este escrito consta de cuatro partes principales, aquí se revisará cada uno de ellos brevemente. En el marco teórico se hace una revisión de los principales conceptos que se considera son necesarios para que el lector pueda comprender las otras partes del proyecto y las conclusiones a las que se han llegado. Las subsecciones del marco son entonces: Espectro electromagnético, teledetección, Imágenes multiespectrales e hiperespectrales, falso color, firmas espectrales, equipos hiperespectrales, niveles digitales, radiancia, reflectancia, calibración, protocolo en ingeniería e interpolación. El orden descrito pretende también permitir la comprensión de cada uno de los puntos con la lectura de los anteriores.

La metodología pretende informar de cómo fue desarrollado el proyecto en sus diferentes etapas. Por tanto, esta sección presenta primero aquellos recursos y personas que apoyaron e hicieron posible este producto. Luego, se revisa el proceso de adquisición de datos hiperespectrales teniendo en cuenta los procedimientos físicos y digitales requeridos, y además, prestando atención a posibles causas de error. Por último, se describe el proceso paso a paso para realizar la calibración, utilizando el software oficial de los equipos. Esta última sección posee la característica de ser en gran parte visual, lo que permite seguirlo con facilidad.

Luego en los resultados, se observarán comparaciones entre los datos calibrados de las cámaras y los datos del espectrómetro, el cual es un instrumento de mayor precisión que realiza de manera interna la calibración. Además, se mostrarán los cambios en los datos a través del proceso de calibración.

Al final, se verán las conclusiones a las cuales se han llegado a partir del desarrollo de este trabajo de grado, además de presentar recomendaciones y sugerir trabajos futuros que se consideran pueden tomar el presente proyecto como base para continuar con un mayor desarrollo.

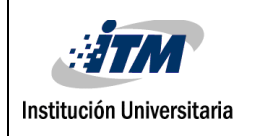

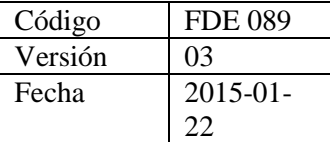

## <span id="page-7-0"></span>2. MARCO TEÓRICO

En esta sección se presentan los conceptos fundamentales para la comprensión general del proyecto desarrollado, apoyándose en diversos libros y artículos de bases de datos.

### **2.1 Espectro electromagnético**

Definimos al espectro electromagnético como una agrupación de ondas o radiaciones electromagnéticas ordenadas por frecuencias o por sus longitudes, donde cada radiación puede llevar más energía si tiene mayor frecuencia o si tiene una longitud de onda más corta. A lo largo de la historia se han dividido en diferentes categorías como la luz visible o espectro visible, en la cual el ser humano es capaz de ver los diferentes colores y este espectro se encuentra entre los 700 y los 400 nanómetros de longitud de onda, los rayos ultravioletas, los rayos x y los rayos gamma tienen una longitud de onda más corta que los del espectro visible, mientras que los rayos infrarrojos, que son emitidos por objetos calientes, rayos microondas y las ondas de radio, tienen longitudes mayores. (Cabrerizo, Bozal, & Pérez, 2008, pág. 168). La importancia de saber de qué se componía un haz de luz llevó a los seres humanos a interesarse más por los misterios que partían de este, como dice Hernández & Prieto en su libro "Después de que la luz fuera descompuesta en sus colores por Newton, y a lo largo de los siglos XVII y XIX, se desarrollaron diversos instrumentos con los que analizar las emisiones luminosas de múltiples y diversas fuentes" (Hernández González & Prieto Pérez, 2007, pág. 194). En la Fig.1. se puede ver una representación del espectro electromagnético.

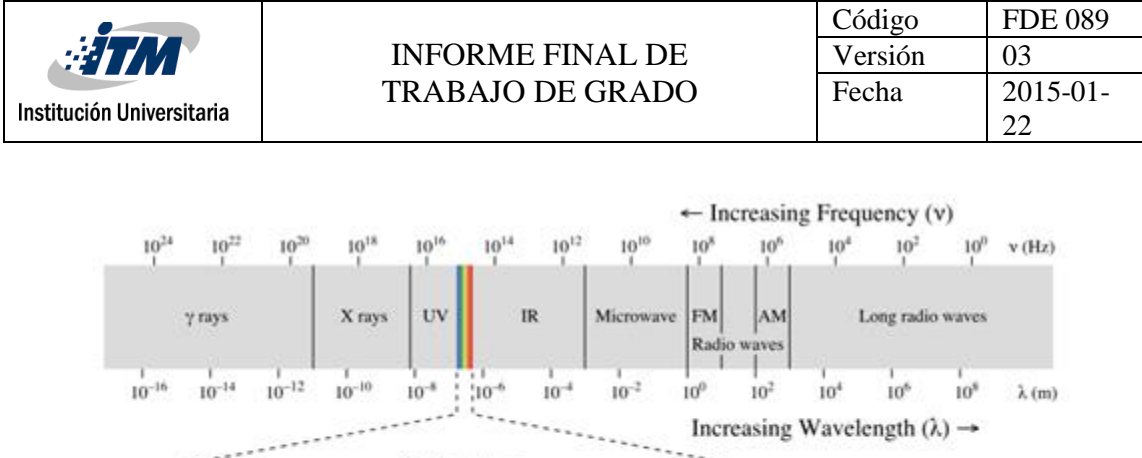

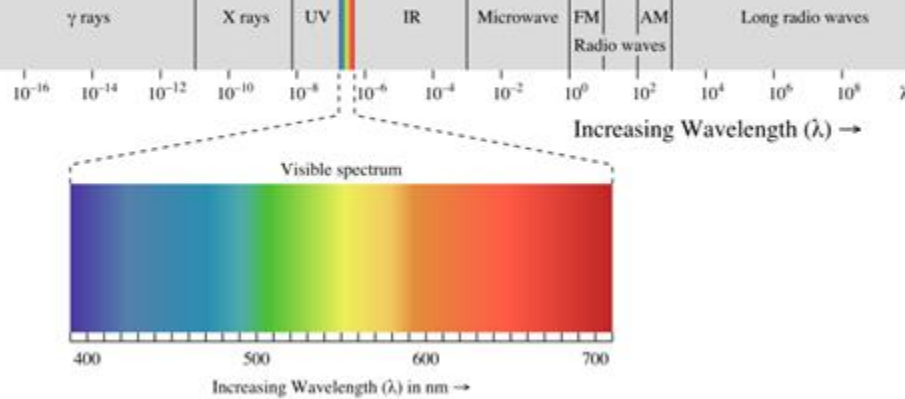

Fig.1 Espectro electromagnético

Fuente: File: EM spectrum.svg. (2015, November 22). Wikimedia Commons, the free media repository. Retrieved 21:49, August 19, 2018 from

[https://commons.wikimedia.org/w/index.php?title=File:EM\\_spectrum.svg&oldid=179921766.](https://commons.wikimedia.org/w/index.php?title=File:EM_spectrum.svg&oldid=179921766)

### 2.1.1 Infrarrojo

En 1800, William Herschel descubre la zona infrarroja por medio de experimentos con el espectro solar y unos termómetros. (García, Virgós & Rovira, 1999, pág. 37). La zona infrarroja se encuentra ubicada entre las longitudes de ondas de 0.75 y 1000 micrómetros, en medio del espectro visible y las ondas de radio. Este espectro se divide en 3 zonas, la zona infrarroja cercana que va desde los 0.8 a los 2.5 micrómetros, la zona infrarroja mediana desde 2.5 a los 25 micrómetros y la zona infrarroja lejana que se encuentra desde los 25 a los 1000 micrómetros. (Ostrooumov, 2007, pág. 10). Salinero nos da una razón por la cual la franja del infrarrojo cercano es muy útil, "resulta de especial importancia por su capacidad para discriminar masas vegetales y concentraciones de humedad." (Salinero, 2008, pág. 46). Hasta el día de hoy ciertas investigaciones se han realizado en la zona del espectro infrarrojo cercano, una muestra

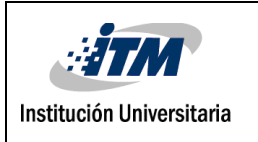

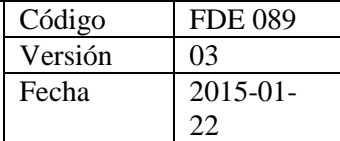

de esto es el trabajo que hicieron Teena, Manickavasagan, Ravikanth, & Jayas el cual consiste en que por medio de imágenes hiperespectrales en un rango de los 960 a los 1700 nanómetros, detectar la contaminación de hongos en un tipo de fruta llamada dátil. (Teena, Manickavasagan, Ravikanth, & Jayas, 2014).

#### **2.2 Teledetección**

La teledetección es una técnica que se basa en adquirir información remota mediante sensores, principalmente cámaras, las cuales están generalmente incorporadas en naves aéreas o en satélites, cuyo fin es tomar información de los paisajes que se presentan en la superficie terrestre, guardarla para posteriormente procesarla. (Salinero, 2008, pág. 17). Waghmare, & Suryawanshi comentan en su reseña de teledetección, que el desarrollo de esta se basa especialmente en 6 fases que se dan desde la primera fotografía tomada desde las alturas hasta el desarrollo de nuevos sensores en 1985. (Waghmare, & Suryawanshi, 2017). Gracias a la unión de diferentes agencias espaciales a lo largo de los años se han mejorado los dispositivos con los cuales se captura la información, reduciendo su costo y haciéndolos más eficientes, ayudando así a que diferentes países se hayan sumado a enviar satélites al espacio con sensores para esta técnica, lo que ha permitido tener más acceso a este tipo de datos. (Salinero, 2008, pág. 38). Una de las razones por la cual la teledetección es tan utilizada, es gracias a la comunicación en tiempo real que se puede tener con los satélites, aunque esto depende propiamente de los equipos que se tengan, tanto de transmisión como de recepción, además se debe de tener en cuenta el tiempo de comunicación, como dice Salinero "El usuario recibe las imágenes con un cierto desfase temporal, que se dedica a la calibración de datos y el envío.". (Salinero, 2008, pág. 25).

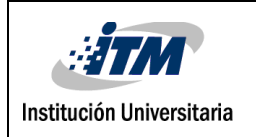

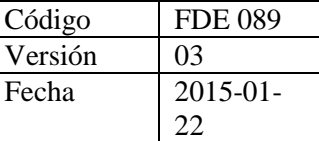

La teledetección tiene muchas aplicaciones, Schowengerdt menciona las siguientes "evaluación y monitoreo ambiental, detección y monitoreo del cambio global, agricultura, exploración de recursos no renovables, metrología, mapeo, y vigilancia y reconocimiento militar." Schowengerdt, 2007, pág. 2.).

### **2.3. Imágenes multiespectrales e hiperespectrales**

Es necesario definir el concepto de la imagen, para Elizondo, & Maestre la imagen se define como "arreglo bidimensional de píxeles con diferente intensidad luminosa (escala de gris).". (Elizondo & Maestre, 2002, pág.5). La representación de una imagen a color surge al combinar en cada píxel de una pantalla, los colores rojo, verde y azul como bases para la representación del resto de colores. (González, Sardina, & Ortiz, 2007, pág. 265). La razón de esto según Plataniotis & Venetsanopoulos, "Fisiológicamente inspirados en modelos de color, los cuales son basados en los tres primarios, los tres tipos de conos en la retina humana. El Rojo-Verde-Azul.". (Plataniotis & Venetsanopoulos, 2000, pág.3). Las imágenes multiespectrales son aquellas que poseen diferentes longitudes de onda del espectro electromagnético. (Beaulieu, Álvarez de León & Castillo, 2006, pág.9). Estas imágenes capturan del entorno la radiancia, y lo hace para cada banda del espectro electromagnético y almacena estos datos de manera digital. (Gutiérrez & Nieto, 2006, pág.6).

Según Velasco "las imágenes hiperespectrales contienen información espectral completa de manera continua en el espacio.". (Velasco, 2010, pág.18). Una imagen hiperespectral, tiene una forma de cubo, donde su tercera dimensión viene dada al juntar o sobreponer cada longitud de onda o banda, donde cada banda tiene su propia imagen digital. (Manolakis, Lockwood & Cooley, 2016, pág. 2-3). Si se dividen estos cubos en regiones se

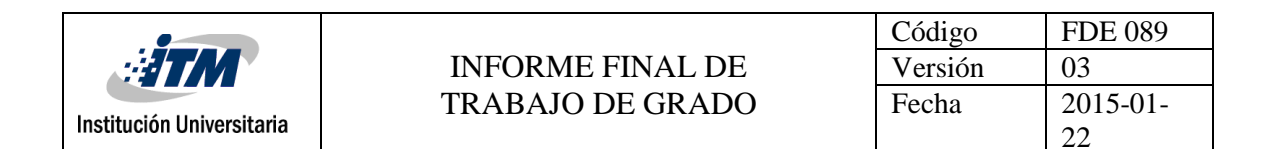

puede obtener la composición química de los diferentes elementos, si se tienen composiciones químicas parecidas o aproximadas, significa que pertenece al mismo elemento o elementos semejantes. (Gowen, O'Donnell, Cullen, Downey & Frias, 2007). Gutiérrez & Nieto dan un ejemplo de una imagen hiperespectral tomada con un sensor AVIRIS "lo que supone un conjunto hiperespectral de imágenes de forma que para cada píxel existen 224 datos con lo cual se puede reconstruir fielmente la curva espectral de cada porción de terreno". (Gutiérrez & Nieto, 2006, pág.86). Gowen, O'Donnell, Cullen, Downey, & Frias, nos hablan de que este tipo de imágenes han sido bien utilizadas para detectar contaminantes y la calidad en frutas y vegetales. (Gowen, O'Donnell, Cullen, Downey & Frias, 2007). Como nos muestran, Mo, Kim, Kim, Lim, Lee S., Lee H., & Cho por medio de imagen hiperespectrales, utilizaron dos rangos del espectro, el primero iba desde los 400 a los 1000 nanómetros con un número de 224 bandas, y de los 980 a los 1700 nanómetros con un total de 124 bandas para la detección de gusanos en lechugas recién cortadas basados en el infrarrojo cercano. (Mo, Kim, Kim, Lim, Lee S., Lee H., & Cho, 2017). O como arrojaron los resultados de Huang, Wan, Zhang, & Zhu que lograron detectar insectos en la soja vegetal utilizando imágenes hiperespectrales en un rango de 400 a los 1000 nanómetros. (Huang, Wan, Zhang, & Zhu, 2013). Pero lamentablemente las cámaras que toman estas imágenes pueden llegar a ser muy costosas y no solo esto, el tiempo de adquisición y de procesamiento puede llegar a tomar unos cuantos minutos dependiendo de los ordenadores que se tengan. (Gowen, O'Donnell, Cullen, Downey & Frias, 2007). Mahesh, Jayas, Paliwal, & White afirman que una de las mayores limitaciones es la cantidad de información de datos que estas imágenes generan, lo que genera un incremento en el costo computacional para el procesamiento de los datos. (Mahesh, Jayas, Paliwal, & White, 2015.).

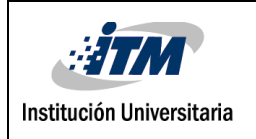

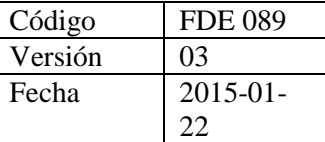

### **2.4. Falso color**

Como las imágenes hiperespectrales y multiespectrales tienen tantas bandas en diferentes rangos en el espectro electromagnético, se utiliza una técnica llamada falso color. Sánchez Bernabé dice "La técnica empleada con objeto de crear una imagen a partir de diferentes canales de datos se llama falso color." (Sánchez Bernabé, 2016). Esto sucede al combinar 3 bandas reemplazándolas por las bandas de colores rojo, verde y azul, si tomamos solo la banda azul, solo la verde, solo la roja o una banda en específico del espectro electromagnético, tendremos una imagen en escalas de grises, que en los lugares de la imagen donde se representen partes muy blancas significa que el objeto refleja casi en su totalidad esa onda, mientras que si se ven partes muy oscuras significa que las absorbe. Al combinar las bandas más representativas, tendremos una ayuda visual para diferenciar a los elementos que se encuentran allí, siendo selectivos a la hora escoger las 3 bandas más representativas. (Anónimo, 2018). Sánchez afirma que existen 3 métodos para la clasificación del falso color donde el primero es el mencionado anteriormente, y donde los otro dos son, "El segundo consiste en realizar una reducción de las dimensiones que contenga la mayor parte de la información y convertirlas a RGB, y la tercera de las técnicas consiste en obtener valores intermedios de los datos. ". (Sánchez Bernabé, 2016).

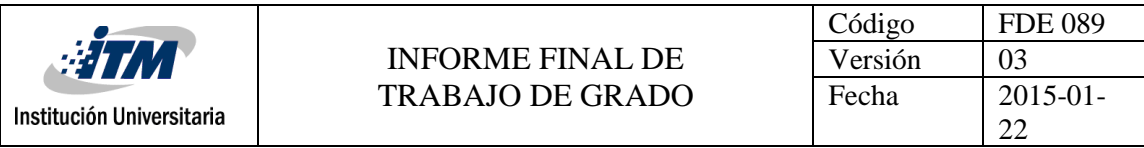

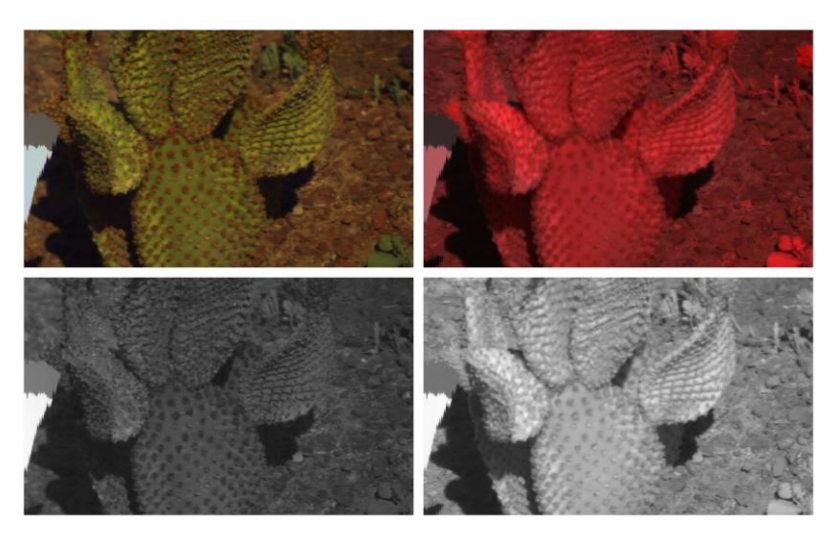

Fig.2 Imagen en BGR, BGR infrarrojo cercano, longitud de onda 400 nm y longitud de onda 721 nm.

#### **2.5. Firmas espectrales**

Cada material refleja o absorbe radiación en diferente medida en las longitudes de onda, a partir de estas dos variables se forma la firma espectral de cada elemento, donde depende de sus compuestos y otras características. (Gutiérrez & Nieto, 2006, pág.122). Avilés & Ballesta la definen como, "La particularidad de cada superficie en cuanto a la reflexión y emisión de radiación es lo que se denomina signatura o firma espectral.". (Avilés & Ballesta, 2017, pág.473). Una firma espectral se puede obtener por medio de diferentes maneras, a través de un espectrómetro o radiómetro, obtenerla desde una base de datos o de una imagen donde se tenga la resolución del espectro. (Salinero, 2008, pág. 59).

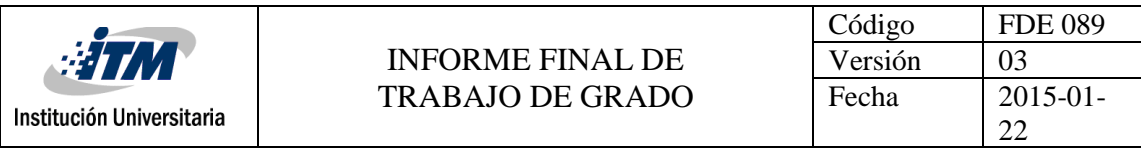

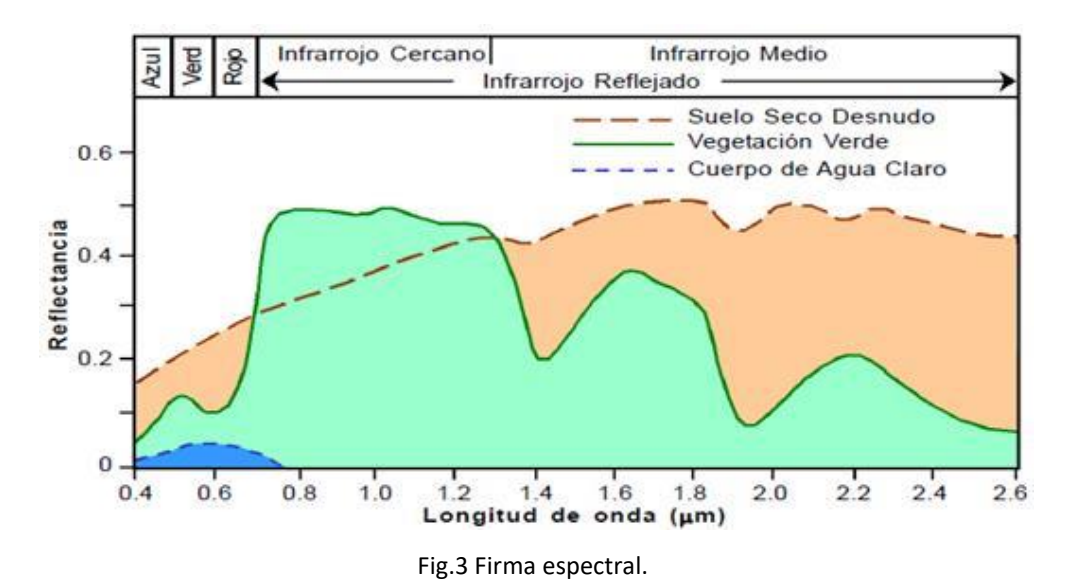

Fuente: Rivero, F. (2015, 15 septiembre). TELEDETECCIÓN. Recuperado 20 agosto, 2018, de <http://fernandorivero2punto0.blogspot.com/2015/09/teledeteccion.html>

#### **2.6. Equipos hiperespectrales**

Existen diferentes tipos de cámaras y de espectrómetros para la adquisición de estos datos, tanto de firmas espectrales como de imágenes espectrales, a continuación, describiremos los equipos con los que se trabajó en este proyecto. SOC 710 VP es una cámara que adquiere las imágenes hiperespectrales en la parte visible del infrarrojo cercano del espectro electromagnético. Funciona con una línea de sensores que escanea la luz en ciento veintiocho bandas en un rango que va desde los 400 a los 1000 nanómetros, con una resolución aproximada de 4.69 nanómetros. Cada imagen viene con 520 columnas con 696 líneas.

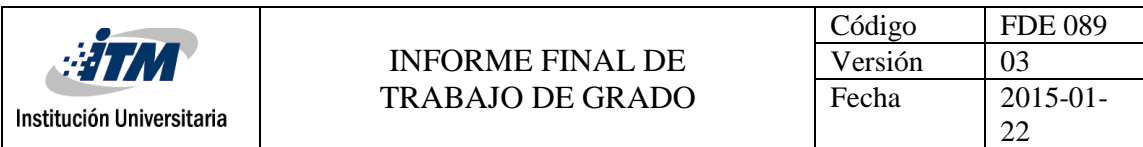

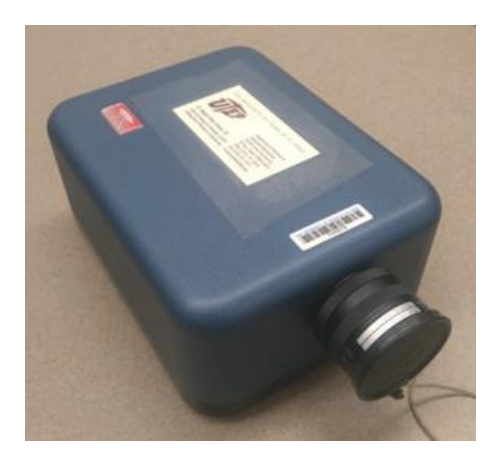

Fig.4 Cámara SOC 710 VP.

SOC 710 SWIR, esta cámara toma imágenes hiperespectrales en la parte del infrarrojo cercano al medio del espectro electromagnético. Funciona con una línea de sensores que escanea la luz en doscientos ochenta y ocho bandas. Sin embargo, la luz en esta parte del espectro es más difícil de conseguir debido a una disminución en la energía reflejada, por lo que este dispositivo se ve afectado fácilmente por el ruido, funciona en un rango desde los 900 a los 1700 nanómetros con una resolución espectral de aproximadamente 2.77 nanómetros, 568 columnas y 640 líneas por imágenes.

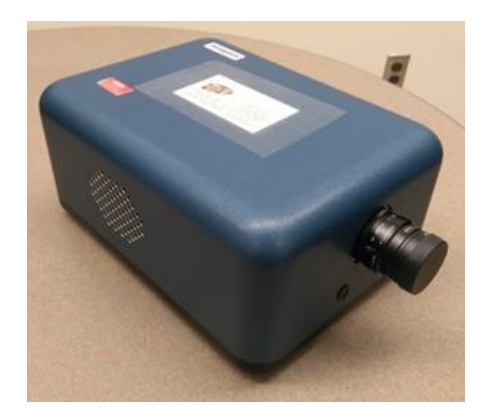

Fig. 5. Cámara SOC 710 SWIR.

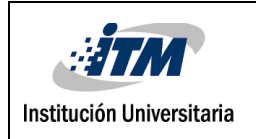

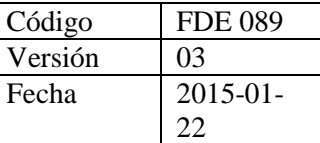

El espectrómetro HR-1024i recolecta la firma espectral de objetos específicos en el rango de longitud de onda de 350-2500 nm, su resolución espectral cambia para diferentes rangos de longitud de onda. Su objetivo es tomar información muy precisa de un punto en un amplio rango espectral, esto es muy útil para pruebas de muestras o una comparación y análisis posterior con otros datos hiperespectrales como las cámaras.

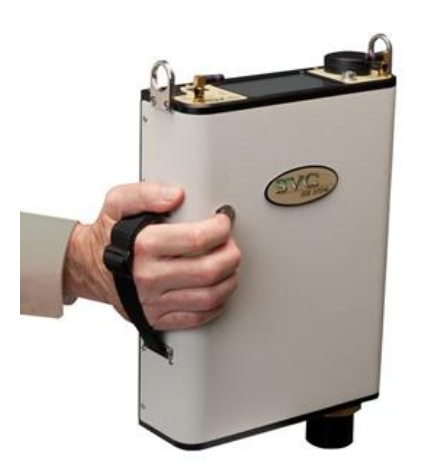

Fig.6 Espectrómetro HR 1024i. Fuente: https://www.spectravista.com/hr-1024i/

### **2.7. Niveles digitales en equipos hiperespectrales**

Dado que no es posible que un dispositivo digital puede realizar una medición física con una resolución infinita, por esto es necesario realizar promedios en los datos tomados en las tres variables relacionadas a este proceso: tiempo, espacio y frecuencia.

Sin ningún tipo de calibración, los datos obtenidos de los equipos hiperespectrales no representan ninguna variable física específica ni puede hacerse una relación directa con característica más allá de la intensidad de cada píxel, ya que son una mezcla de las características de la fuente de luz, las partículas y agentes presentes en la atmósfera, la superficie del material que ha reflejado la luz y las condiciones de los sensores internas no la cámara. Por todo lo anterior, generalmente no se utilizan para ningún tipo de análisis,

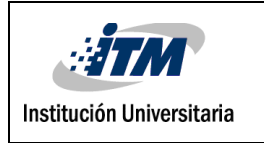

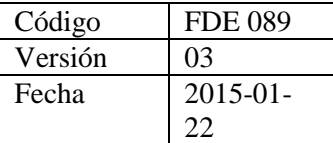

aunque pueden ser útiles si se requiere una representación visual. Estos datos sin procesar son llamados niveles digitales (ND) y se miden en intensidad recibida por el sensor por frecuencia en cada banda de la imagen para cada píxel. (Robert A. Schowengerdt, 2007)

#### **2.8. Radiancia en equipos hiperespectrales**

La radiancia para imágenes hiperespectrales representa una medida corregida. Esta no se es afectada por las características de los sensores con los cuales fueron tomados los datos, por tanto, es una medida que abarca los efectos de la fuente de luz, ruido de ambiente o atmósfera y de la superficie del material que ha reflejado la luz. Dado que mezcla estas tres fuentes de luz diferentes, sobre todo considerando la atmósfera que puede tener gases de diferentes tipos y otros agentes que pueden hacer variar la medición (Gyanesh Chander et al, 2007).

Es denotado por la letra L y medido en las unidades:

W  $m^2 \ast sr \ast nm$ 

Donde:W = Watts

m = Metros sr = Estereorradián nm = Nanómetro

Cabe decir que las anteriores unidades representan la radiancia dependiendo del ancho de banda, la formula general no incluye nanómetros en el denominador.

Estos datos, aunque ya se encuentran en medidas físicas no suelen ser usados para posteriores análisis, la razón para esto es que comúnmente las imágenes hiperespectrales son utilizadas para analizar los objetos y sus características, plantas y frutas o más

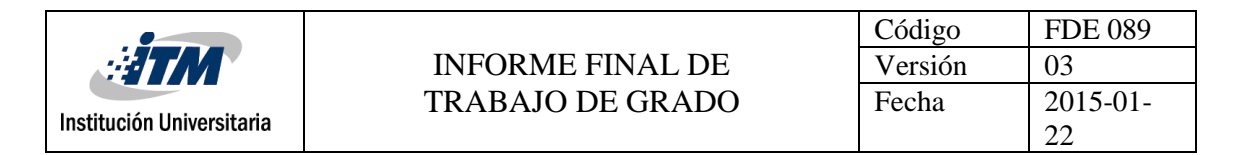

regiones del globo terráqueo desde satélites, para estos objetivos la información sobre la fuente de luz y sobre la atmósfera son innecesarios.

### **2.9. Reflectancia en equipos hiperespectrales**

La reflectancia se obtiene a partir de un proceso de calibración, teniendo como base una imagen en unidades de radiancia. No posee unidades físicas ya que el proceso de calibración de calibración consiste en la comparación, matemáticamente una división, de la imagen en medida de radiancia con un estándar de color que posee una radiancia conocida. Por tanto, se mide como un porcentaje respecto a la referencia, esto permite eliminar información inútil de la imagen hiperespectral, específicamente los datos acerca de la fuente de luz y la atmósfera, que para la mayoría de los posteriores análisis representan ruido. Al eliminar el ruido anteriormente mencionado, la reflectancia representa únicamente la información sobre las superficies vistas en la imagen hiperespectral además de poder estudiarse para encontrar características específicas de los objetos como, por ejemplo, análisis de calidad en plantas y vegetales (Hong-Ju He, Da-Wen Sun, 2015; Changyeun Mo et al, 2017).

#### **2.10 Calibración en imágenes hiperespectrales**

El proceso de calibración para imágenes hiperespectrales es complejo y conlleva diferentes pasos de gran importancia. Sin embargo, tal vez el más fundamental sea la calibración física desde la fábrica, esta no solo permite a cualquier equipo su correcto funcionamiento, también es gracias a esta que se puede realizar el primer paso de importancia, la conversión de niveles digitales a radiancia. Este proceso conlleva la configuración de parámetros específicos a los sensores del espectrómetro interno de los instrumentos. Además, dado el tipo de muestreo es posible que se genere un ruido

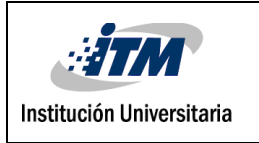

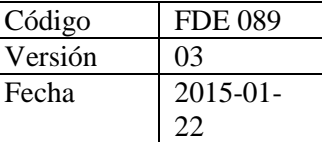

llamado "smile" por la curva causada como ruido al momento de adquisición (Gyanesh Chander et al, 2007). Luego se procedería con la calibración de los datos a niveles de reflectancia, en este proceso la imagen es dividida por una referencia de color blanca. Esto permite la comparación de los datos con la luz solar o la luz ambiente de la escena

#### **2.11 Protocolo en ingeniería**

La generalización de un proceso organizado y verificado permite a las personas e instituciones la realización y repetición de procesos complejos eliminando errores o problemas intermedios que podrían surgir con facilidad si no se tienen las precauciones adecuadas. En vista de esto el desarrollo de protocolos en las diferentes áreas de ingeniería y trabajos técnicos está ampliamente difundido y bien visto por la comunidad académica e industrial, además, esta práctica también se extiende a los protocolos de comunicación sin los cuales no se podría mantener una transferencia de información de manera ordenada. Todo protocolo es una serie de reglas y/o instrucciones, que pueden ir junto con recomendaciones de implementación, las cuales deben ser tenidas en cuenta siempre que se realice la actividad específica para la cual fueron creados.

#### **2.12 Interpolación**

La digitalización de información es un proceso en el cual se pierden datos ya que es imposible almacenar infinitos datos continuos. Esta pérdida de información genera inexactitud en futuros análisis

La interpolación es el proceso matemático que pretende hallar valores faltantes en una serie de datos, cabe aclarar que esta debe ser ordenada y poseer correlación, por lo tanto, no es aplicable para valores que hayan sido generados de manera aleatoria. Existen variados métodos de interpolación que atienden diferentes tipos de problemas, pero en

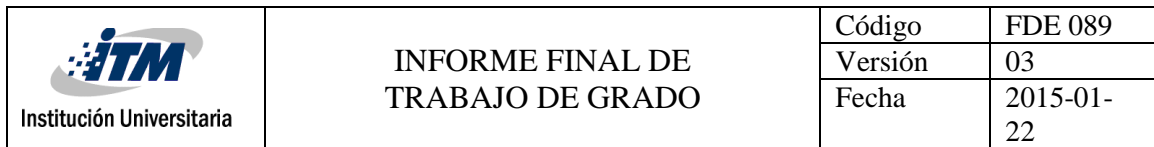

general su uso depende de en qué nivel se relacionan los datos entre ellos. Por tanto, si existe una estrecha relación puede usarse una interpolación simple, como por ejemplo la interpolación lineal o la polinomial. Por otro lado, si no existe una estrecha relación o si los datos son de una gran complejidad (alta dimensionalidad, función que representa cada dato), es necesario recurrir a métodos robustos o específicos que tienen como característica un mayor consumo computacional. (Steven C. Chapra & Raymond P. Canale, 2010)

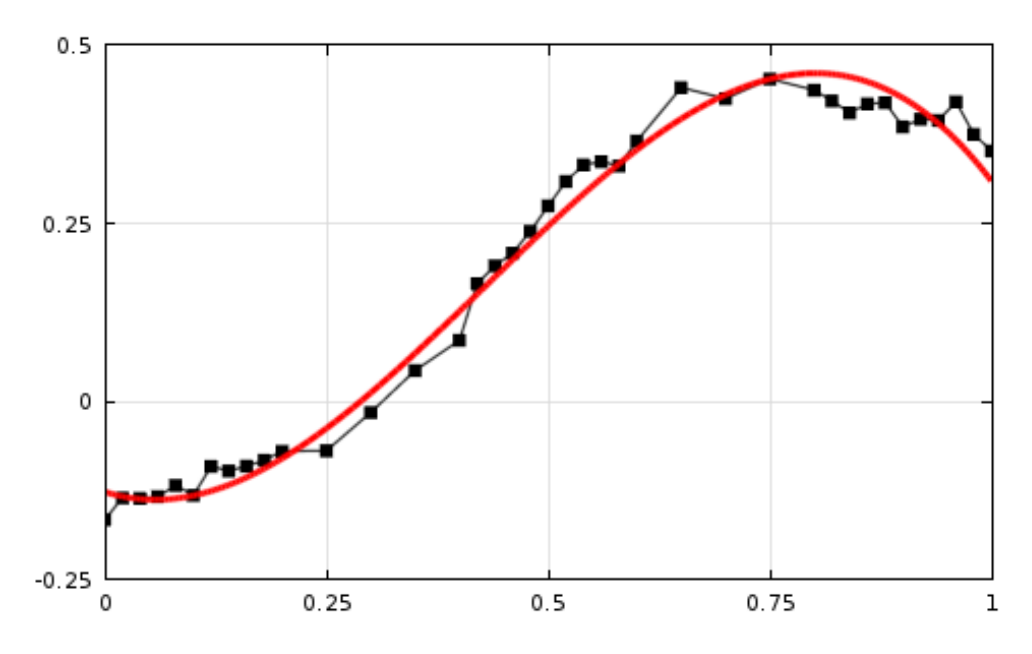

Fig.7 Interpolación lineal (negro) y no lineal(rojo) para una base de puntos dada. <https://www.comsol.com/blogs/curve-fitting-of-experimental-data-with-comsol-multiphysics/>

Este proceso matemático tiene variadas aplicaciones, siendo aplicable a áreas como la geología, la economía y la robótica con los mismos principios. Un ejemplo es el uso de la interpolación para detección de la modificación de imágenes (Weimin Wei et al, 2010).

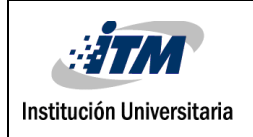

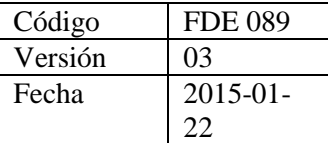

### <span id="page-21-0"></span>3. METODOLOGÍA

En la presente sección se presentan los diferentes procesos que hicieron parte de la elaboración del protocolo de adquisición y calibración final, correspondiendo a los objetivos específicos planteados inicialmente. Se trata primero los recursos humanos e institucionales relacionados al desarrollo del proyecto y luego las etapas de adquisición y calibración que hacen parte del protocolo.

### **3.1 Recursos humanos e institucionales**

En cuanto a recursos físicos, el laboratorio SenSAL, en cabeza del Dr. Miguel Vélez-Reyes, proporcionó los equipos manuales, software y asesorías necesarias que permitieron la realización de cada uno de los objetivos planteados. Por otra parte, se tomaron muestras hiperespectrales en el edificio de biología de la UTEP, específicamente en el "Bio green roof", esto fue posible gracias al Dr. Sergio A. Vargas Zesati y a Gesuri Ramirez-Garcia. Este espacio está ubicado en el techo de dicho edificio y posee una considerable cantidad de plantas diferentes a las que se tuvo acceso como muestras en este proyecto. En totalidad fueron adquiridas veinticuatro imágenes hiperespectrales de doce plantas diferentes, a cada planta se le tomó fotografías con ambas cámaras. Además, un total de sesenta firmas espectrales adquiridas a partir del espectrómetro HR 1024i.

Por otra parte, se contó con recursos académicos y asesorías de parte del Dr. Vélez, el cual brindó un curso introductorio a la teoría de las imágenes hiperespectrales y su historia, y por parte del estudiante de doctorado asociado a SenSAL Jiarui Yi, quién proporcionó una asesoría práctica referente al uso de los equipos hiperespectrales.

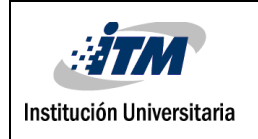

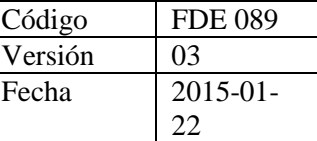

### **3.2 Adquisición**

Aquí se describen cada uno de los procesos referentes a la recolección de datos utilizando los tres equipos hiperespectrales mencionados anteriormente.

### 3.2.1 Dispositivos necesarios para la toma de muestras.

Cámaras y/o espectrómetro:

Se debe tener muy claro cuál de las cámaras se piensa llevar para realizar la toma de muestras o si se piensa solo tomar firmas espectrales con el espectrómetro. Si se piensa realizar comparación las firmas del espectrómetro y las imágenes hiperespectrales es recomendable llevar ambos equipos de adquisición en el mismo viaje para que tengan condiciones iguales de luz y temperatura. Dado la variedad de implementos necesarios para tomar muestras, se recomienda hacer las salidas de campo entre varias personas para la manipulación del equipo.

Morrales:

Estos equipos deben ser transportados con mucho cuidado, por esto SenSAL posee morrales especiales diseñados para resistir los viajes necesarios de manera segura para el equipo. No es recomendable transportarlos sin esta seguridad.

Baterías:

Las baterías toman mucho tiempo para completar su carga, cuatro a cinco horas aproximadamente, y deben estar totalmente cargadas antes de salir a trabajo de campo ya que los equipos hiperespectrales son de alto consumo, en especial la SOC 710 SWIR. Se sugiere realizar un chequeo a los cables de conexión de las baterías y llevar un repuesto de ser posible.

Es de suma importancia que la salida de la batería conectada se configure a 12 voltios, de otra manera puede dañar los dispositivos.

PDA:

Estos pequeños computadores de asistencia deben ser manejados con cuidado debido a que son esenciales para la adquisición, sin estos o por su al funcionamiento no sería posible. Su carga toma dos horas aproximadamente y se advierte que deben cargarse por completo. Cada PDA se comunica de manera exclusiva con un dispositivo.

- Trípodes:

Estos son necesarios para posicionar la cámara y fijarla adecuadamente, deben tener un final con tornillo para.

Estándares de color (cámaras):

Para las fotografías hiperespectrales siempre se necesita tener un panel blanco en la imagen, lo que permite un posterior proceso de calibración. Sin embargo, también hay referencias de otros colores, siendo gris y negro los más comunes.

Herramienta final de espectrómetro:

Se piensa trabajar con el espectrómetro, debe tenerse en cuenta qué tipo de medición se realizará. Lo más común es la toma de un punto a corta distancia o en contacto con la muestra, para este fin se utiliza la fibra, esta última posee dos terminaciones, una es de propósito general y la segunda es para la captura de firma espectral a través de contacto con el objeto.

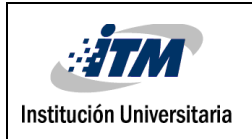

### 3.2.1. Posicionamiento de los dispositivos y sus herramientas.

- Las cámaras deben ser llevadas cuidadosamente y ajustadas a los trípodes al ser retirados de las maletas, no poniéndolas nunca en el piso. Hay una gran diferencia entre el ángulo de visión entre las dos cámaras, por lo que se aconseja que la SOC 710 VP esté lejos del objetivo, mientras que la SOC 710 SWIR debería estar cerca, esto permite captar con ambas regiones similares de una imagen si se quiere realizar alguna comparación posterior. Se debe ser cuidadoso de no generar ningún tipo de sombras sobre el objetivo.
- El espectrómetro HR 1024i debe seguir las mismas simples reglas descritas anteriormente siempre que se utilice el lente como herramienta final. Sin embargo, la fibra es la herramienta más utilizada y el trípode no es requerido en este caso. La mochila de este dispositivo posee una abertura en su parte inferior con el objetivo de permitir salida para la toma de muestras al usar la herramienta antes mencionada. Aunque el espectrómetro puede ser configurado y operado desde su propia pantalla, se recomienda el uso del software de adquisición en el PDA.
- La referencia de color o spectralon panel, como se ha mencionado con anterioridad en este escrito, son de gran importancia para el proceso de calibración necesario para las muestras. Estos utensilios son inútiles si no se posicionan correctamente por tanto hay diferentes factores a considerar. Primero que todo, no deben generarse sombras sobre el estándar de color y se recomienda que estos estándares se pongan en una esquina de la imagen. Más allá de esto está la diferencia entre estándares que pueden ser duros, con una carcasa protectora, o una hoja de papel. Estos últimos deberán ser sostenidos

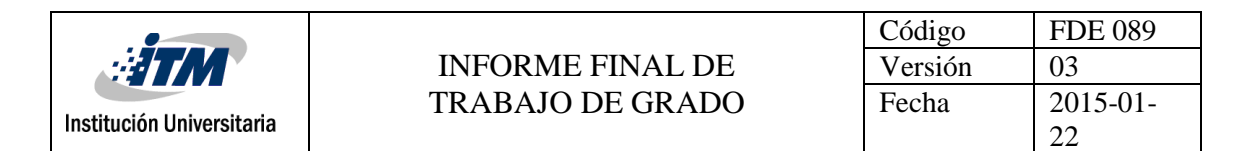

manualmente o con un soporte adicional en el campo de vista de la imagen ya que el viento los afecta en gran medida y puede generar sombras, mientras paneles duros pueden ser puestos en el piso o una superficie estable.

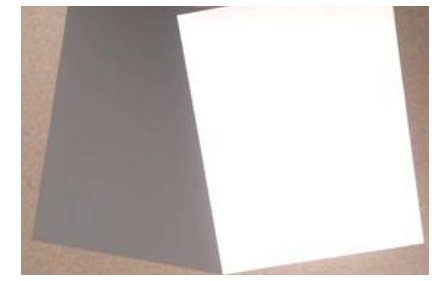

Fig.8 Paneles de referencia.

### 3.2.3. Fundamentos software de adquisición.

● Esta sección se dirige únicamente para el manejo de las cámaras SOC.

El software de adquisición se usa en los PDA, si por alguna razón se necesita instalación, se recomienda seguir las instrucciones de fábrica que se encuentran entre los archivos originales.

Los iconos de inicio para "SOC 710 acquisition software" o el "HyperScanner" se encuentran en el escritorio de los PDA. Para poder iniciarlos se necesita tener correctamente conectado el equipo hiperespectral con anterioridad.

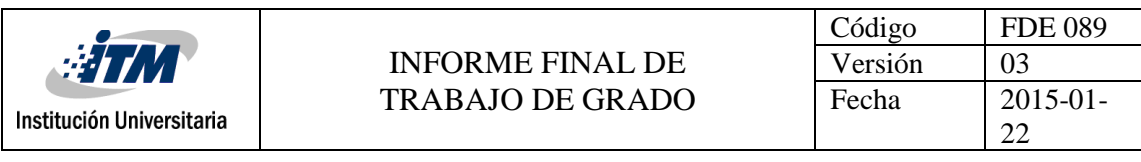

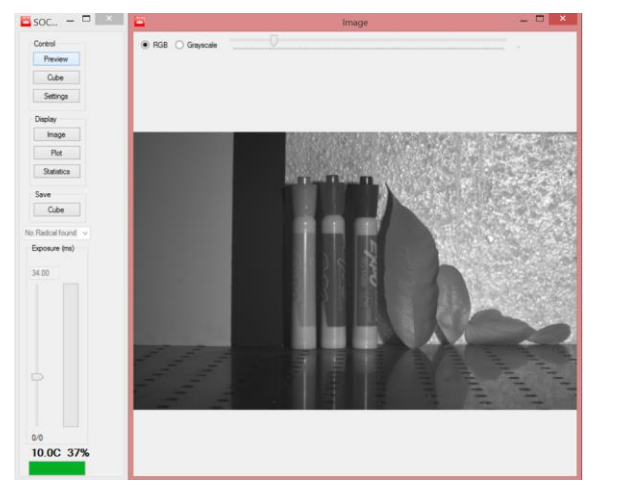

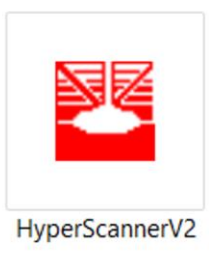

Fig.9 Ventana principal SOC 710 SWIR

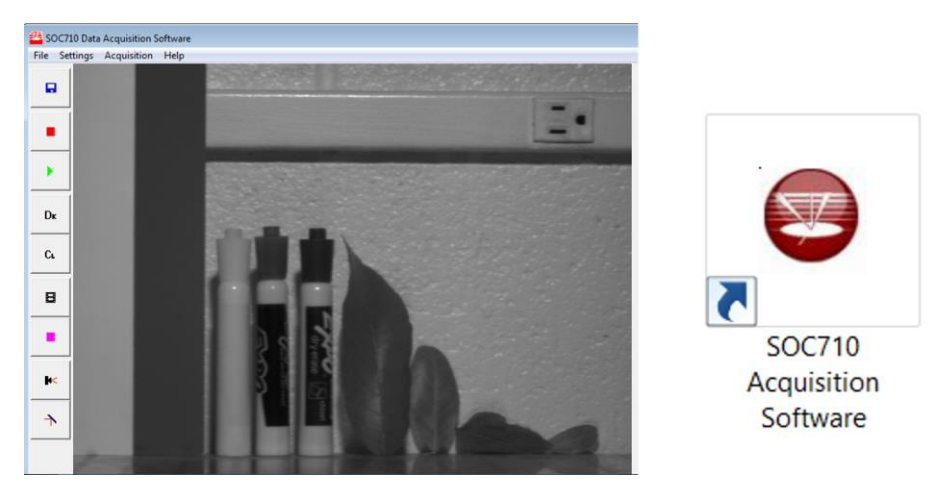

Fig.10 Ventana principal SOC 710 VP

Los botones mostrados en ambos softwares son diferentes, pero con funciones y flujo de trabajo muy parecido, que se resume en: Enfocar, tomar imagen y guardar. Sin embargo, la cámara pequeña posee un paso extra que debe seguirse, este es descrito posteriormente en la sección de "Calibración Dark". El proceso de adquisición

El botón "Preview" muestra una vista previa lo que permite enfocar la cámara antes de tomar la imagen.

"Cube" toma la imagen de todas las bandas espectrales.

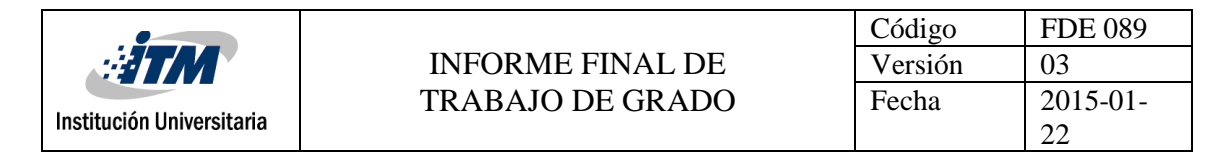

- "Save Cube" guarda la imagen, esta no se guarda de manera automática.
- El botón "Dk" es único a la SOC 710 VP y es esencial para el proceso de calibración.

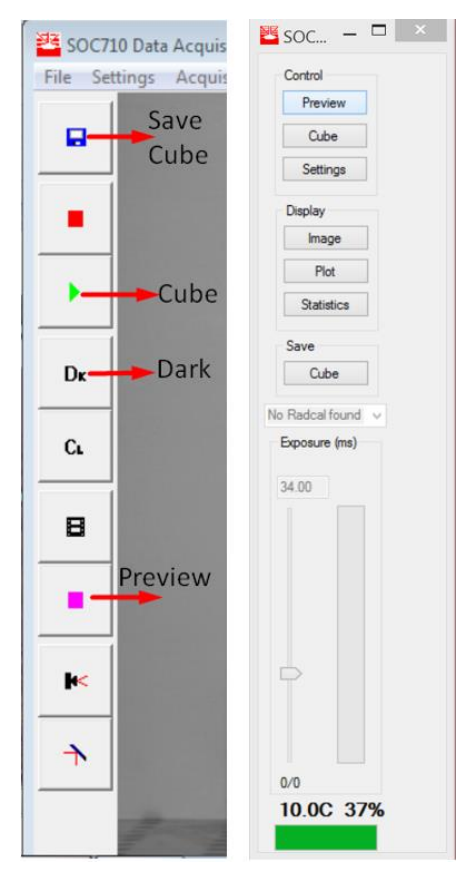

Fig.11 Comparación de botones.

### 3.2.4. Enfoque

● Esta sección se dirige únicamente para el manejo de las cámaras SOC.

Enfocar correctamente las cámaras puede llegar a ser complicado. Primeramente "preview" debe ser activado para posteriormente configurar manualmente los lentes. Existen dos anillos físicos, uno de ellos es un anillo de calibración, llamado F-Stop, este último debe permanecer ajustado a un valor predeterminado para que el dispositivo funcione de manera correcta. El segundo anillo ajusta el lente a la distancia del objetivo.

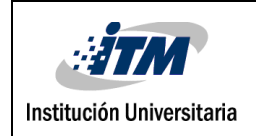

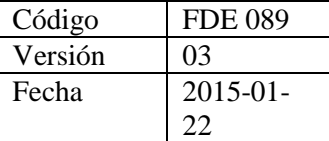

- La cámara grande (SOC 710 SWIR) posee el F-Stop libre y el anillo de enfoque asegurado, lo cual puede llegar a generar problemas.

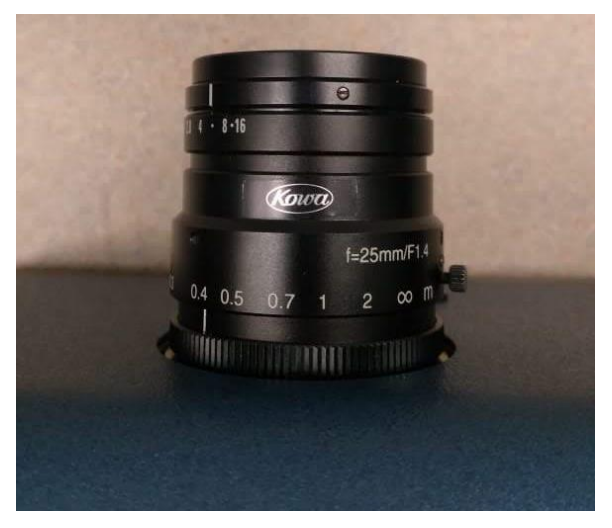

Fig.12 Lentes de cámara y punto de calibración.

● En la cámara pequeña (SOC 710 VP), el anillo de ajuste está libre, mientras que el

F-Stop puede ser asegurado.

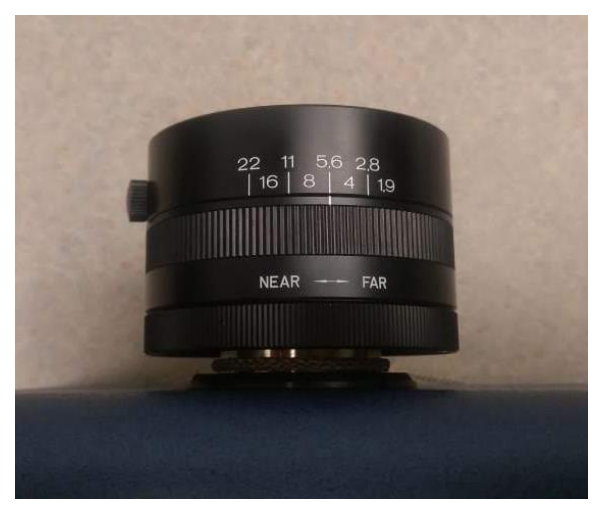

Fig.13 Lentes de cámara y punto de calibración.

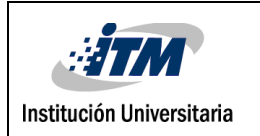

### 3.2.5. Calibración "Dark"

● Esta sección está dirigida para la cámara SOC 710 VP de manera exclusiva.

Para poder comenzar el proceso de calibración se requiere in archivo ".drk", este toma en cuenta diferentes variables que afectan los sensores como la temperatura. Este archivo solo se toma con la cámara SOC 710 VP ya que la SOC 710 SWIR la implemente automáticamente al momento de tomar la imagen. Este archivo se debe tomar regularmente dependiendo de los siguientes parámetros:

- Cada media hora de trabajo continuo.
- Si las condiciones climáticas cambian drásticamente.
- Si la configuración de la cámara cambia.

Los pasos para tomar el archivo ".drk" son los siguientes:

- Cubrir el lente por completo.
- Hacer clic en el botón Dk del software de adquisición
- Al finalizar guardar haciendo clic en "Save dark file"
- tener cuidado de no mezclar los archivos relacionados a cada diferente dark

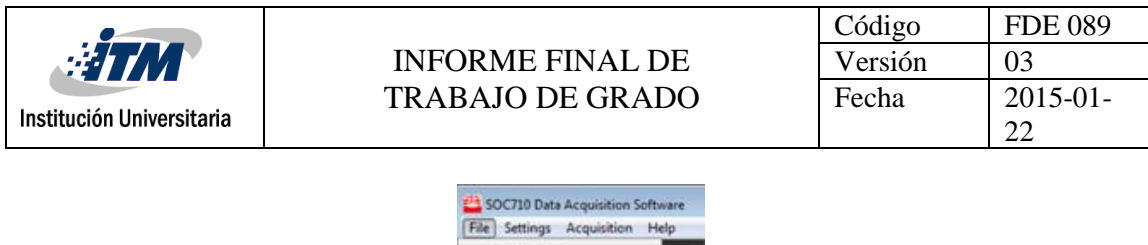

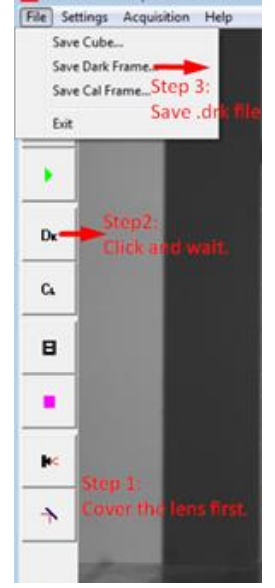

Fig. 14 Pasos calibración Dark.

### 3.2.6. Tiempo de integración

Este parámetro configura cuánto tiempo, en milisegundos, el arreglo de sensores de la cámara se mantiene abierto a la luz. Esto afecta la salida total de la imagen y el tiempo necesario para que se termine de tomar una imagen.

Existe una relación inversa entre el tiempo de integración y la luz en la escena. Por tanto, si la escena es oscura se recomienda un tiempo de integración alto, pero si hay mucha luz en la imagen el tiempo de integración debe ser bajo.

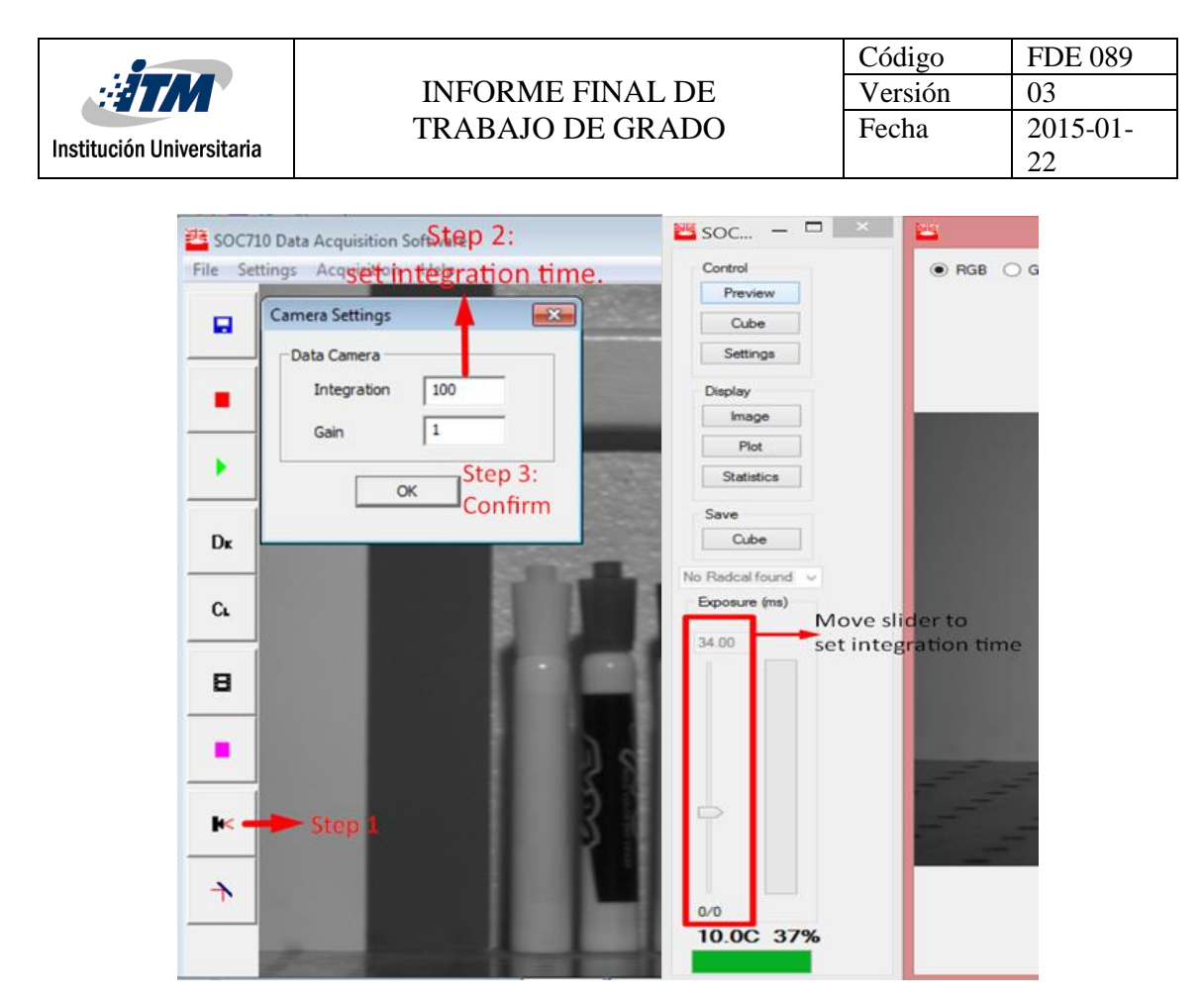

Fig.15 Configuración del tiempo de integración para ambas cámaras.

Los Valores digitales o counts al tomar la imagen deben estar entre 400 y 4000. por encima de este rango los sensores se saturan y por debajo la información es de baja calidad. Cambiar el tiempo de integración es la manera más simple de encontrar la configuración ideal.

### 3.2.7. Adquisición con el espectrómetro HR 1024 i

El software que se utiliza para la adquisición con el espectrómetro es de fácil instalación si se encuentra algún problema con el PDA. Contiene una gran variedad de características y es ampliamente descrito en el manual original. Aquí se presenta el proceso básico para la obtención de firmas espectrales. SI se requiere más información es recomendable consultar dicho documento.

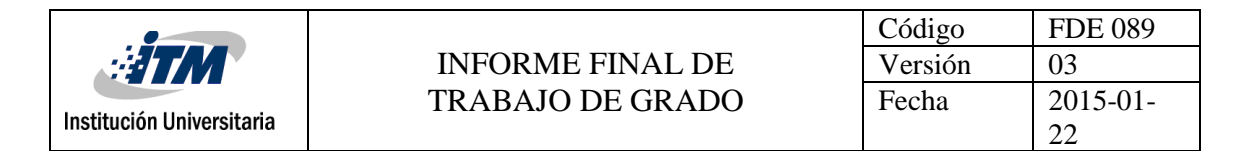

Primero se necesita configurar el dispositivo. Este es un proceso de cuatro pasos:

- Paso 1: Abrir el panel de configuración ("Setup").
- Paso 2: Seleccionar el puerto COM y conectar.
- Paso 3: Seleccionar el tipo de herramienta que se va a usar.
- Paso 4: Confirmar.

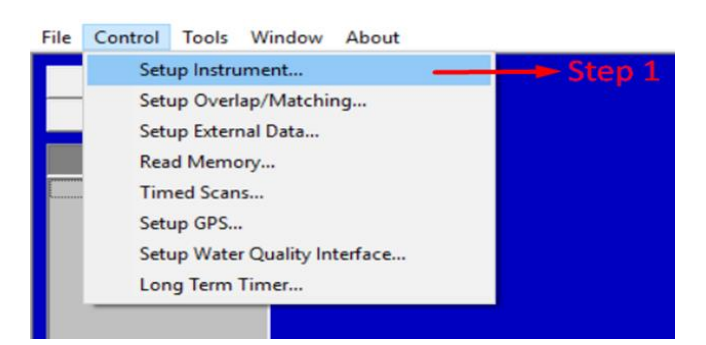

Fig.16 Paso 1.

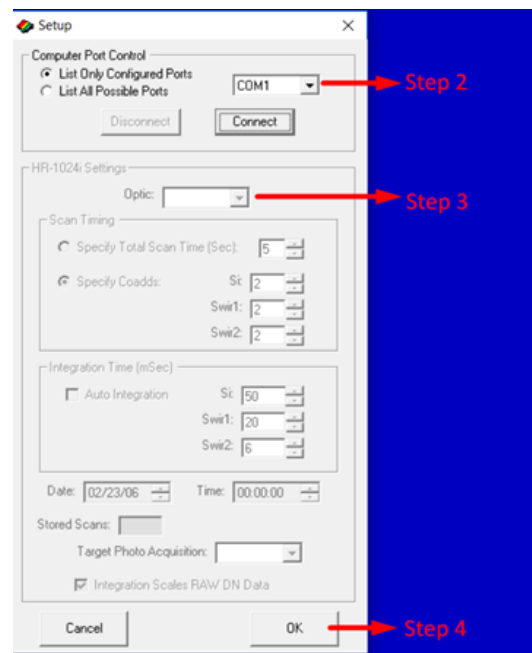

Fig.17 Pasos 2 - 4.

Entonces se puede comenzar con la adquisición. Solo hay tres pasos, hacer un escaneo de referencia, luego escanear el objetivo y por último guardar. Si se usa el lente o la

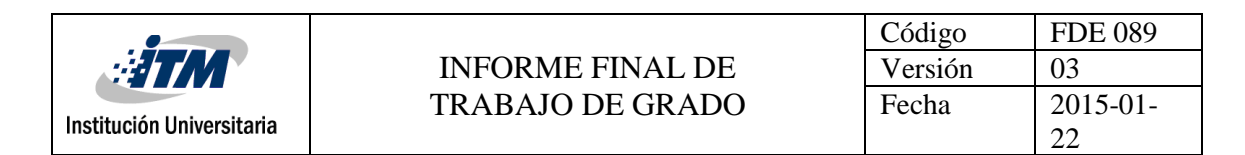

herramienta de propósito general para la fibra, se debe apuntar el estándar blanco y hacer el scan de referencia, luego apuntar al objetivo y guardar cuando el proceso termine.

La herramienta para medición de hojas posee un pequeño panel blanco que se debe poner en la luz y hacer el scan de referencia, luego se pone la muestra en su lugar y se hace el escaneo de objetivo, por último, guardar.

| File |                   | Control Tools Window | About  |
|------|-------------------|----------------------|--------|
|      | Reference Scan    |                      | Step 1 |
|      | Target Scan       |                      | Step 2 |
|      | <b>File Stack</b> |                      |        |
|      |                   |                      |        |

Fig 18. Adquisición pasos 1 y 2.

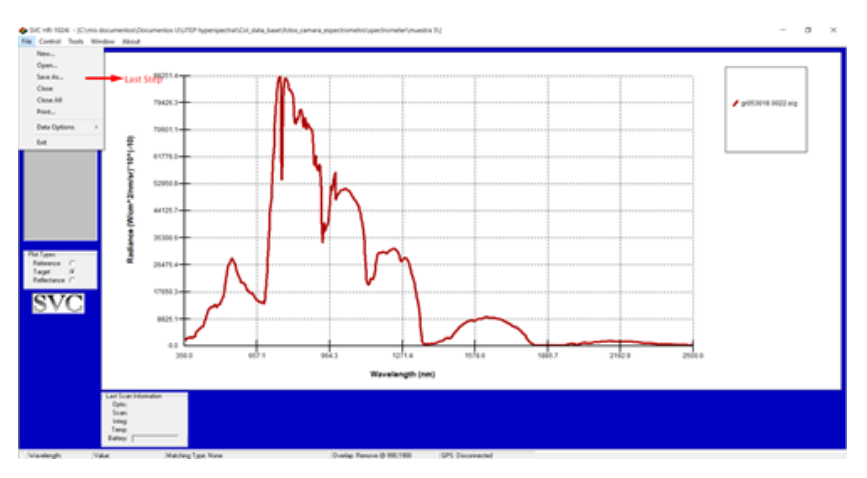

Fig.19 Resultado de adquisición.

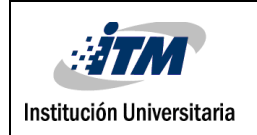

### **3.3 Calibración.**

### 3.3.1. Software basics, installation and restrictions

"Spectral analysis calibration" software o SRAnal, es la herramienta oficial para calibración de las cámaras, este ha ayudado a calibrar las imágenes tomadas en el edificio de biología de la UTEP y en Barrow Alaska.

Se necesita tener instalado la última versión de Java Runtime Environment (JRE) instalada para poder abrir el software. Hay dos versiones actualmente. La versión 3.6.0 trabaja bien tanto en windows 7 como en windows 10, sin embargo, se debe tener un java de 64 bits. De lo contrario se debe utilizar la versión 3.5.1.

El software lee la configuración de frecuencias y de los lentes par la cámara SOC-710VP del archivo de texto "DefCalLite", este archivo es una configuración de fábrica y no debe ser modificado. Por otro lado, para el dispositivo SOC-710 SWIR, el programa lee la información mencionada anteriormente del archivo header generado al momento de adquisición de imagen.

| DefCalLite: Bloc de notas                                                                                                    | п | × |
|----------------------------------------------------------------------------------------------------|---|---|
| Archivo Edición Formato Ver Ayuda                                                                                              |   |   |
| #710 UTEP IEB0010-009 35mm lens 4-01-13 (ChiSq:26.59)<br>375.25 4.946527 0.002157<br>100<br>øΘ<br>- 0<br>200000<br>300 00<br>0 |   |   |
|                                                                                                    |   |   |
|                                                                                                    |   |   |

Fig.20 DefCalFile para la cámara pequeña.

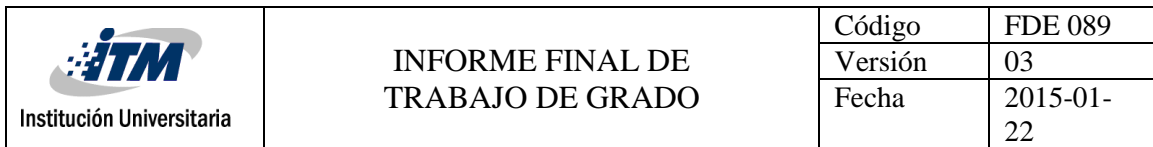

Es muy importante señalar que solo se debe trabajar el software con los datos de una cámara al mismo tiempo. Si se pasan de imágenes de una cámara a la otra, dará como resultado frecuencias erróneas.

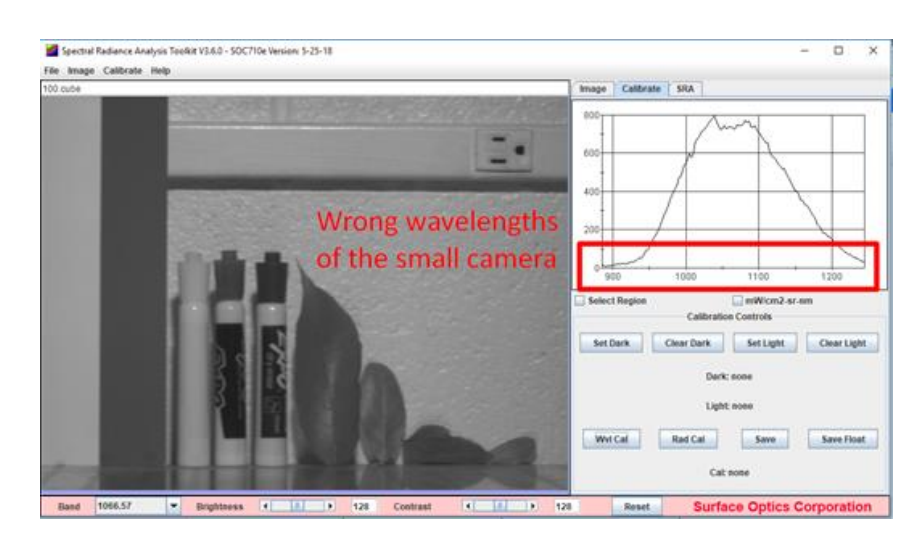

Fig.21 Error en frecuencias, Imagen de SOC 710 VP después de haber montado una de la SOC 710 SWIR

Si se encuentra este problema, se debe volver a montar el archivo DefCal File de la siguiente manera:

| 100 cube                                                                      |                                                                                                    |                                                                                                    | Calibrate<br><b>SRA</b><br>Image<br>600+                                                                                                    |
|-------------------------------------------------------------------------------|----------------------------------------------------------------------------------------------------|----------------------------------------------------------------------------------------------------|----------------------------------------------------------------------------------------------------|
| (d) Read Spectral Calibration Pile<br>Lisik in:                               | SRAvalue<br>$+1$<br>Name                                                                                                    | $\boldsymbol{\times}$<br>00000<br>Date modified<br>Type                                                                                                    | Wavelength Collection                                                                                                    |
| Quick access<br><b>Cesitop</b><br>$\blacksquare$<br>Libraries<br>S<br>This PC | dist<br>35mmLens F5.6 G1.Radical<br>A abstrict.<br>DefiCalLite<br>NST_Called_16-005<br>"" SRAnal Code User's Manual<br>CSRAnal?10e<br>SRANA(710e.ch<br>SRAnal710e | T/14/2018 1.59 PM<br>File folder<br><b>KADCALL</b><br>4/2/2015 9:45 AM<br>6/10/2018 1-Ab PM<br>Gill Sile<br>6/21/3018 2:57 PM<br><b>Test Decis</b><br>6/18/2018 1-49 PM<br>Test Decu<br>6/18/2018 1:50 PM<br>Adobe Ac<br>6/18/2018 1-47 PM<br>Windows<br>6/15/2018 1-47 PM<br>SH File<br>6/18/2018 1-44 PM<br><b>Text Decu</b> | Dispersion<br>DispO 005.42<br>Disp1 2 833481<br>Disp2 47678-5<br><b>Syndra</b><br>Smile1 0.000E0<br>MaxPos 0<br>Smiled: 0<br>Pos <sup>1</sup><br>Position 0<br>Smile2 0.000E0<br>Smile3 0.000E0<br>٠<br>www.sray Step 2<br>OK.<br>Save<br>Load |
| u5<br>Naturork                                                                | w<br>DelCalise<br><b>File</b> Hamer<br>Films of type:<br>At Flee (17)                                                                                             | Step 3<br>Open<br>÷<br>÷<br><b>SERVICE</b>                                                                                                    | Dark: none<br>Step 1<br>Light none<br><b>Rad Cal</b><br><b>Wwi Call</b><br>Save float<br>Sawn<br>Call wines                                                                                                    |

Fig.22 Pasos para arreglar el error de frecuencias.

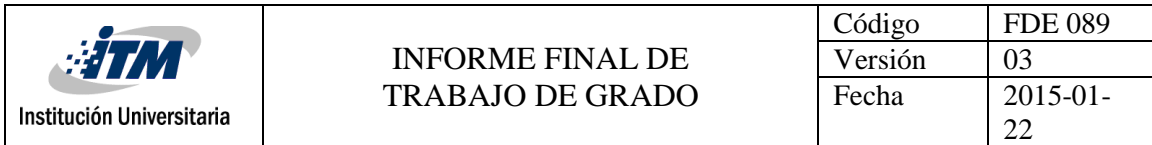

Primero se da clic en el botón Wvl Cal, que abre la ventana de la siguiente figura, en la cual se debe cargar el archivo haciendo clic en Load, se selecciona el archivo y luego se finaliza abriendo el archivo.

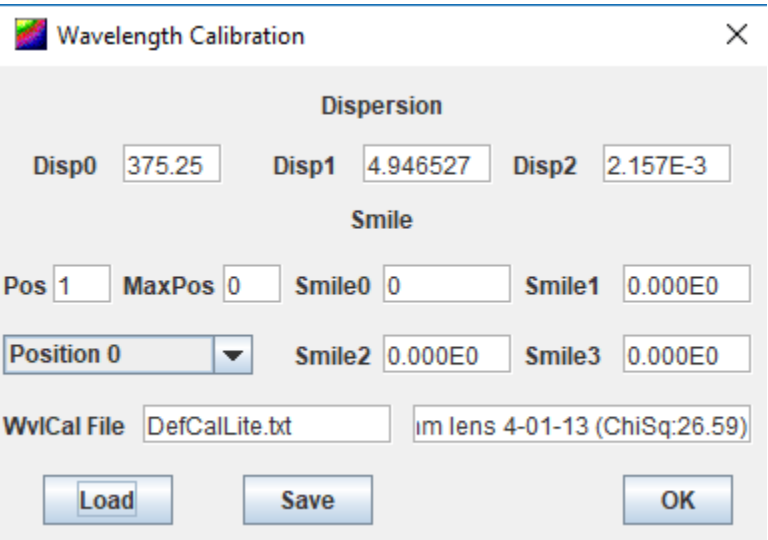

Fig.23 Los valores cambian al subir el archivo.

Por último, se da clic en OK para finalizar el proceso y la imagen debe quedar corregida.

### 3.3.2. Corrección del nivel de oscuridad inicial.

Es importante corregir el ruido generado con la cámara al colectar la luz. Este es el ruido oscuro, y este representa factores como la temperatura y el tiempo de integración. Cabe anotar que este proceso únicamente corresponde a la cámara SOC 710 VP

Esta sección se tratará con las imágenes tomadas en el edificio de biología de la UTEP.

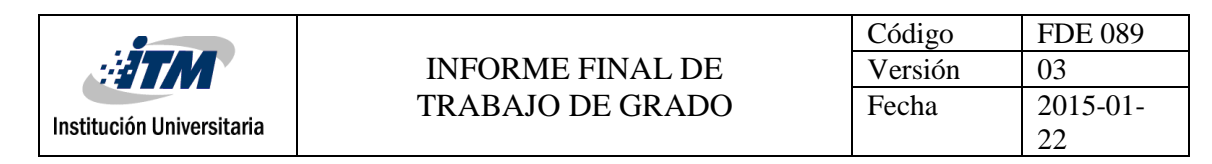

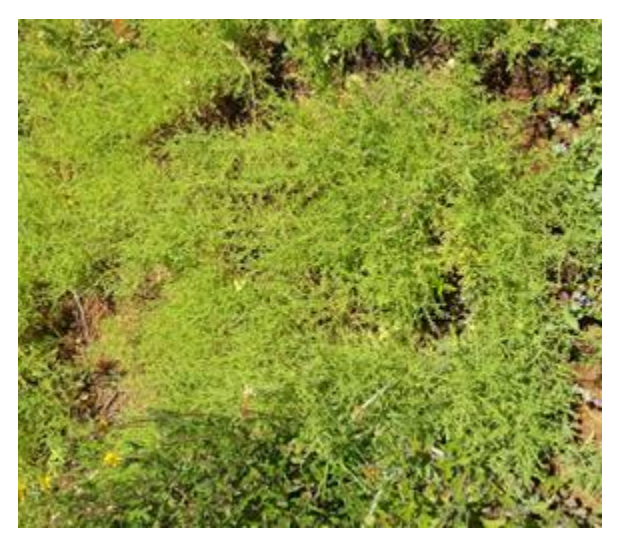

Fig.24 Muestra de imagen para calibración.

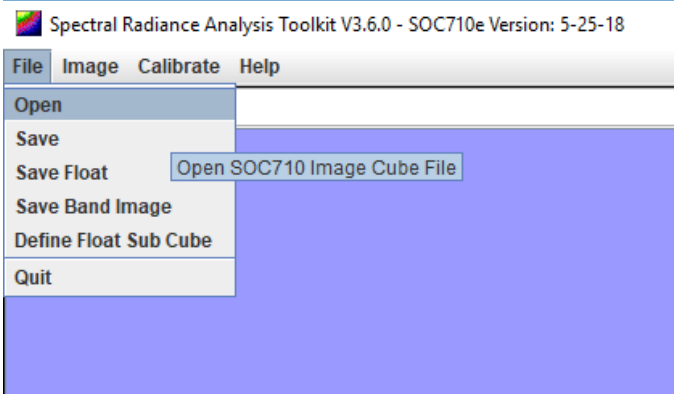

Fig.25 Abriendo archivos de la cámara SOC710.

Se tienen dos tipos de archivos, uno es un archivo ".cube" y el otro un archivo ".hdr". El primero es la imagen hiperespectral como tal y el segundo es la configuración para poder leer el archivo ".cube". Se carga el primero al software.

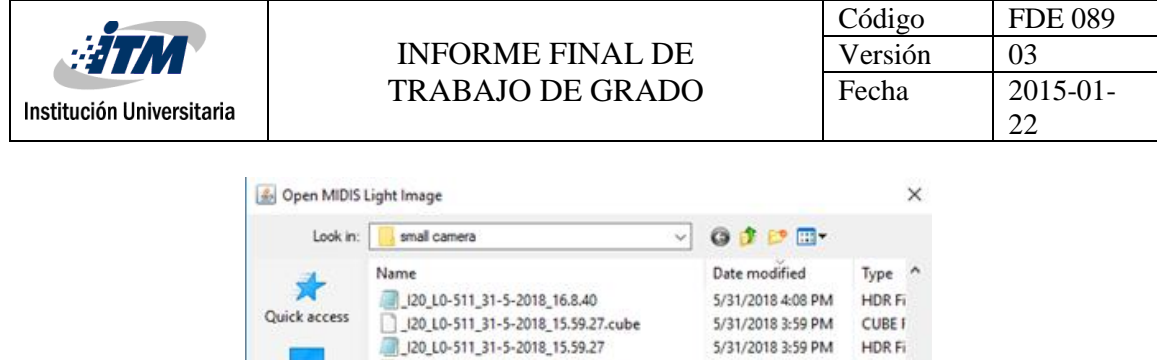

5/31/2018 3:54 PM

5/31/2018 3:50 PM

5/31/2018 3:40 PM

5/31/2018 3:40 PM

5/31/2018 3:32 PM

5/31/2018 3:32 PM

5/31/2018 3:09 PM

5/31/2018 3:09 PM

 $\vee$ 

 $\overline{\mathbf{v}}$ 

5/31/2018 3:54 PM HDR Fig.

5/31/2018 3:50 PM CUBE I

**CUBE F** 

HDR Fi

CUBE I

HDR Fi

CUBE I

**HDRFi** 

CUBE F

Open

Cancel

HDR Fi Y  $\rightarrow$ 

J20\_L0-511\_31-5-2018\_15.54.45.cube

J20\_L0-511\_31-5-2018\_15.50.51.cube

20\_0-511\_31-5-2018\_15.40.40.cube

20\_10-511\_31-5-2018\_15.54.45

20\_L0-511\_31-5-2018\_15.50.51

J20\_L0-511\_31-5-2018\_15.40.40

120\_10-511\_31-5-2018\_15.32.31.cube

All Files (".")

120\_L0-511\_31-5-2018\_15.32.31

J20\_L0-511\_31-5-2018\_15.9.2.cube

 $\begin{array}{c}\n\boxed{1,20,10-511,31-5-2018,15,9,2,6} \\
\boxed{1,20,10-511,31-5-2018,15,9,2} \\
\end{array}$ 

File name: Files of type:

Desktop

**FT** 

Libraries

G

This PC

Network

File.26 Selección de archivo.

\_J20\_L0-511\_31-5-2018\_15.40.40

Ahora se comienzan las etapas de calibración, el archivo dark se sube como es mostrado

en la figura siguiente:

| (20 L0-511 31-5-2018 15:40:40.cube) |                                  |                                                                            |                                                                                                    |                             |                      | Image             | Calibrate:                  | <b>SRA</b>   |                           |  |
|-------------------------------------|----------------------------------|----------------------------------------------------------------------------|----------------------------------------------------------------------------------------------------|-----------------------------|----------------------|-------------------|-----------------------------|--------------|---------------------------|--|
|                                     |                                  |                                                                            |                                                                                                    |                             |                      | 800+              |                             |              |                           |  |
|                                     | (b) Open dark image for offsets. |                                                                            |                                                                                                    |                             |                      | 600               |                             |              |                           |  |
| Look in                             | darks files                      | vE                                                                         | $O$ $I$ $C$ $R$                                                                                            |                             |                      |                   |                             |              |                           |  |
|                                     | Name                             |                                                                            | Date modified                                                                                              | Type                        |                      | 400               |                             |              |                           |  |
|                                     |                                  | 4 120 10-511 19-6-2018 10:17:53                                            | 6/21/2018 9:08 PM                                                                                          | <b>PNG</b> In               |                      |                   |                             |              |                           |  |
| Quick access                        |                                  | 20 10-511 19-6-2018 10:25:26 cube                                          | CUBE I<br>6/19/2018 10:54 AM                                                                               |                             |                      |                   |                             |              |                           |  |
|                                     |                                  | 120 10-511 19-6-2018 10:25:26                                              | 6/19/2018 10:54 AM                                                                                         | HOR Fi                      |                      | $200 +$           |                             |              |                           |  |
|                                     |                                  | # (20 L0-511 19-6-2018 10:25.26                                            | 6/22/2018 10:30 AM<br>PNG In<br>6/20/2018 12:27 AM<br><b>PNG</b> In<br>6/20/2018 12:28 AM<br><b>PNG In</b> |                             |                      |                   |                             |              |                           |  |
| Desktop                             |                                  | # 120 10-511 19-6-2018 10:25:26-01                                         |                                                                                                    |                             |                      | nw                |                             |              |                           |  |
|                                     |                                  | # 120 10-511 19-6-2018 10:25:26-02                                         |                                                                                                    |                             |                      | 600<br>400        |                             |              | 900<br>1000               |  |
| $\mathbf{r}$                        |                                  | 4 120 10-511 19-6-2018 10:25:26-03                                         | 6/20/2018 12:29 AM<br>PNG In                                                                               |                             | <b>Select Region</b> |                   |                             | mWicm2-sr-nm |                           |  |
| <b>Libraries</b>                    |                                  | 120 L0-511 19-6-2018 10:26.52 dark                                         |                                                                                                    | DARK!<br>6/19/2018 10:54 AM |                      |                   | <b>Calibration Controls</b> |              |                           |  |
|                                     |                                  | 120 LO-511, 19-6-2018, 10.26.54.dark<br>120 L0-511 19-6-2018 10:36.52 dark | 6/19/2018 10:54 AM<br>6/19/2018 10:54 AM                                                                   | DARK1<br>DARK1              |                      |                   |                             |              |                           |  |
|                                     |                                  | 35mmLens F5.6 G1.Radcal                                                    | 4/2/2013 9:45 AM                                                                                           | RADCA                       |                      | Set Dark          |                             | Clear Dark   | Clear Light<br>Set Light  |  |
| This PC                             | werde:                           |                                                                            | 6/20/2018 12:19 AM                                                                                         | PNG Ir                      |                      |                   |                             |              |                           |  |
|                                     |                                  |                                                                            |                                                                                                    |                             |                      | Step <sub>2</sub> |                             |              | <b>Dark: None</b>         |  |
| Network                             |                                  |                                                                            | Step 3,                                                                                                    |                             |                      |                   |                             |              |                           |  |
|                                     | File name:                       | (20 LO-511, 19-6-2018 10:26:52                                             | u                                                                                                    | Open                        |                      |                   |                             |              | Light none                |  |
|                                     | Files of type:                   | All Files (1.7)                                                            | Ŵ.                                                                                                    | Cancel                      |                      |                   |                             |              |                           |  |
|                                     |                                  |                                                                            |                                                                                                    |                             |                      | Wyl Call          |                             | Rad Cal      | <b>Save Float</b><br>Save |  |
|                                     |                                  |                                                                            |                                                                                                    |                             |                      |                   |                             |              | Cal: none                 |  |

Fig.27 Pasos para subir el archivo dark.

Para comenzar se debe ir a la pestaña de calibración, luego dar clic en "Set Dark" que abrirá la pestaña de selección de archivo, allí se debe seleccionar el archivo

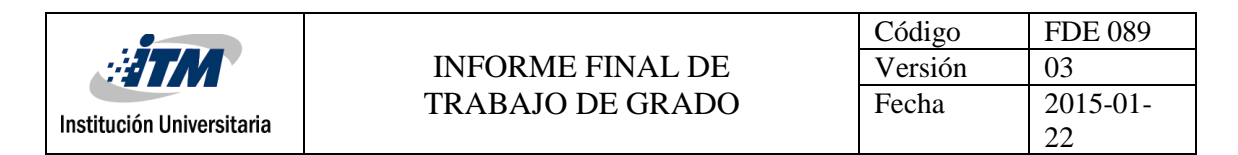

correspondiente a la imagen a abrirlo. Al subirlo se verá el nombre en la casilla verde donde dice "none".

### 3.3.3. De counts a radiancia

Para pasar los valores digitales a medida de radiancia se deben seguir los siguientes pasos: Pestaña de calibrar, Make RadCal y guardar. Luego se guarda el archivo.

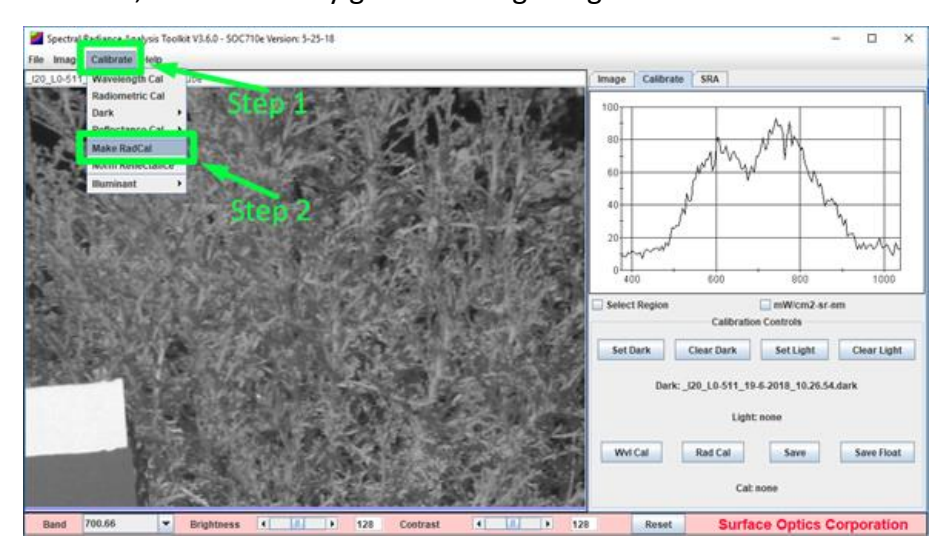

Fig.28 Subir archivo RadCal.

| <b>ETM</b>                |                                                                | <b>INFORME FINAL DE</b>                        |                              | Código<br>Versión | <b>FDE 089</b><br>03 |
|---------------------------|----------------------------------------------------------------|------------------------------------------------|------------------------------|-------------------|----------------------|
| Institución Universitaria |                                                                | <b>TRABAJO DE GRADO</b>                        |                              | Fecha             | $2015 - 01$<br>22    |
|                           | Make Radiometric Calibration Data File<br>Save in:             | <b>Calibration files</b><br>$\checkmark$<br>×. | $0$ $0$ $0$ $0$ $0$          |                   | ×                    |
|                           | Name<br>Quick access<br>Desktop<br><b>Libraries</b><br>This PC | No items match your search.                    | Date modified                | Type              |                      |
|                           | $\epsilon$<br>Network<br>File name:<br>Save as type:           | RadCal<br>All Files (".")                      | $\checkmark$<br>$\checkmark$ | Save<br>Cancel    | $\mathcal{P}$        |

Fig.29 Guardar archivo RadCal.

Ahora se ha añadido el archivo al software y puede verse en la pestaña de calibración, la gráfica representa radiancia contra frecuencia. Se puede ver que la casilla está marcada para las unidades de radiancia.

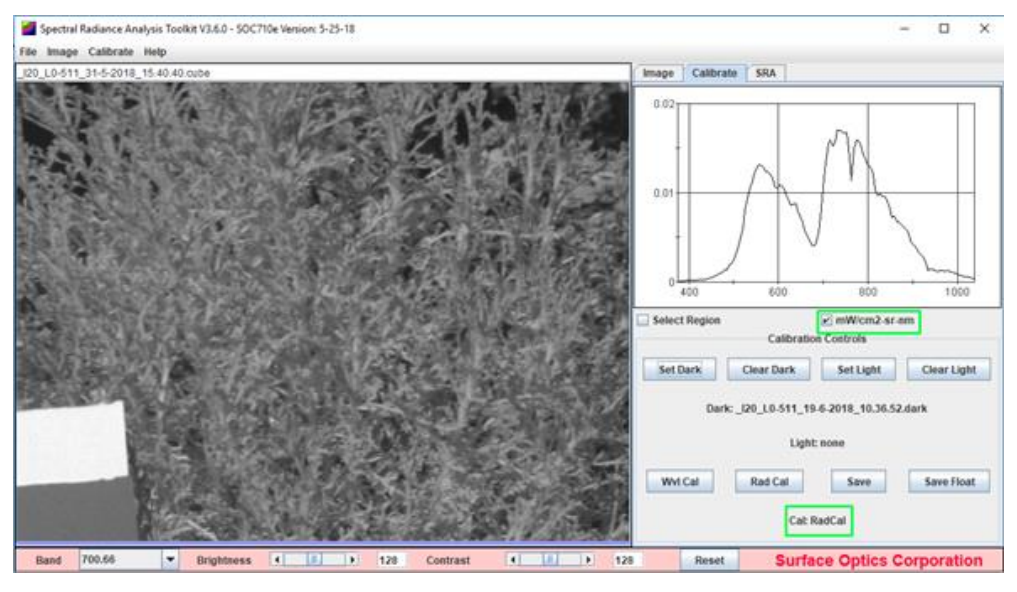

Fig.30 Archivo subido.

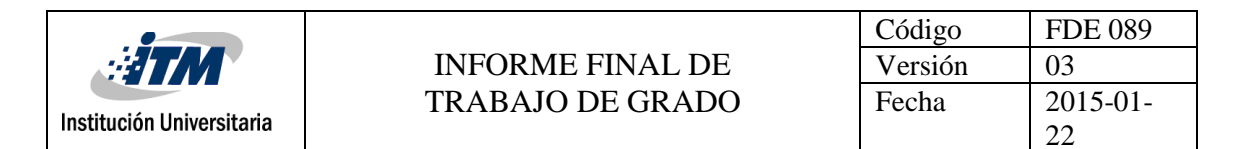

### 3.3.4. De radiancia a reflectancia.

Hay un último paso para finalizar la calibración y llevar los datos a reflectancia, en este se utiliza el estándar blanco.

| Spectral Radiance Analysis Toolkit V3.6.0 - SOC710e Version: 5-25-18 |                                             |                                                                                                    | o<br>m                                                             |
|----------------------------------------------------------------------|---------------------------------------------|----------------------------------------------------------------------------------------------------|--------------------------------------------------------------------|
| Image Calibrate Help<br>Fille.                                       |                                             |                                                                                                    |                                                                    |
| (20 L0-511 31-5-2018 15:40:40 cube                                   |                                             | Calibrate SRA<br>Image                                                                                          |                                                                    |
|                                                                      |                                             | $0.1 +$                                                                                                    | Radiance<br>Check-box                                              |
|                                                                      |                                             | 0 <sub>m</sub><br>400<br>600<br>E Select Region<br>Image Controls<br>RGB<br><b>BMP</b>                          | 1000<br>mwicm2-sr-nm<br>□ RGB IR<br><b>PNG</b>                     |
|                                                                      |                                             | Overlay<br><b>Jovert</b><br>Zoom-<br>Zoom*<br>$X = X -$<br>PixVal-                                              | Refi<br>Back<br>и<br>Spectral Average<br>XYZ-0.456 / 0.500 / 0.044 |
|                                                                      |                                             | <b>Filter Controls</b>                                                                                          | Step 4                                                             |
|                                                                      |                                             | Zero Mean Differential Area v Filter No Cluster v Pearl                                                         |                                                                    |
|                                                                      |                                             | C Green<br>Red<br>C Blue<br>0.7500<br>$\blacksquare$<br>Threshold<br>$X\bar{z} = 61, Y\bar{z} = 410$<br>CorVal- | Write<br>C Yellow<br>m<br>$\rightarrow$<br>Sel Wyl                 |
| 700.66<br>٠<br><b>Brightness</b><br>$\blacksquare$<br>Band<br>œ      | ×<br>128<br>$\blacksquare$<br>Contrast<br>m | $\bullet$<br>128<br>Reset                                                                                       | <b>Surface Optics Corporation</b>                                  |

Fig.31 Guardado de región del estándar.

Primero volver a la pestaña de imagen. Es muy importante verificar que el recuadro de "mW/cm2-sr-nm" ya que con esto se verifica que la imagen se encuentra en unidades de radiancia y se puede seguir el proceso.

Posteriormente se chequea la casilla de "Select Región", y se selecciona una zona dentro del panel blanco.

Se necesita guardar la información sobre el estándar blanco para esto se debe realizar el paso cuatro y dar clic en "write".

|                           |                                 |                          |                      |                   | Código | <b>FDE 089</b> |
|---------------------------|---------------------------------|--------------------------|----------------------|-------------------|--------|----------------|
| $\sqrt{m}$                |                                 | <b>INFORME FINAL DE</b>  |                      | Versión           | 03     |                |
|                           |                                 | <b>TRABAJO DE GRADO</b>  |                      |                   |        | $2015 - 01$    |
| Institución Universitaria |                                 |                          |                      |                   |        | 22             |
|                           |                                 |                          |                      |                   |        |                |
|                           | Write Spectral Filter File<br>画 |                          |                      |                   | ×      |                |
|                           | Save in:                        | <b>Calibration files</b> | $\mathcal{L}$        | $0$ $0$ $0$ $0$   |        |                |
|                           |                                 | Name                     | ×                    | Date modified     | Type   |                |
|                           | Quick access                    | RadCal                   |                      | 7/18/2018 8:19 PM | File   |                |
|                           |                                 |                          |                      |                   |        |                |
|                           | Desktop                         |                          |                      |                   |        |                |
|                           | m                               |                          |                      |                   |        |                |
|                           | Libraries                       |                          |                      |                   |        |                |
|                           |                                 |                          |                      |                   |        |                |
|                           | This PC                         |                          |                      |                   |        |                |
|                           |                                 | €                        |                      |                   |        |                |
|                           | Network                         | File name:               | <b>White</b> Standar | $\sim$            | Save   |                |

Fig.32 guardar referencia.

All Files (".")

Cancel

 $\check{~}$ 

Si se abre el archivo contendrá información de la siguiente manera:

Save as type:

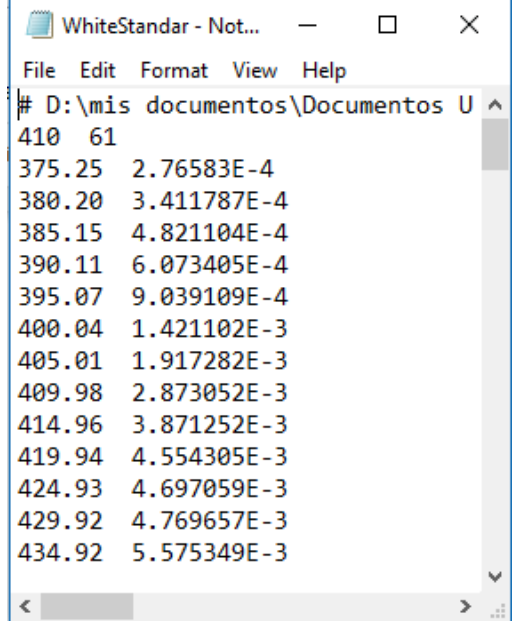

Fig.33 Formato de referencia.

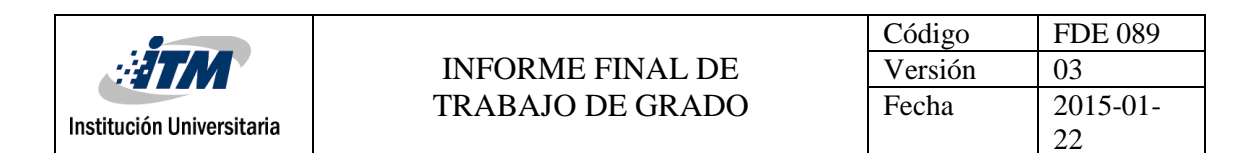

Es importante para el archivo mostrado en la figura anterior que la frecuencia y la radiancia se encuentren separados por puntos en el archivo y no con comas. Si el archivo está dividido por comas, el software no leerá el archivo. Si este problema llega a ocurrir se debe cambiar esta notación utilizando algún editor.

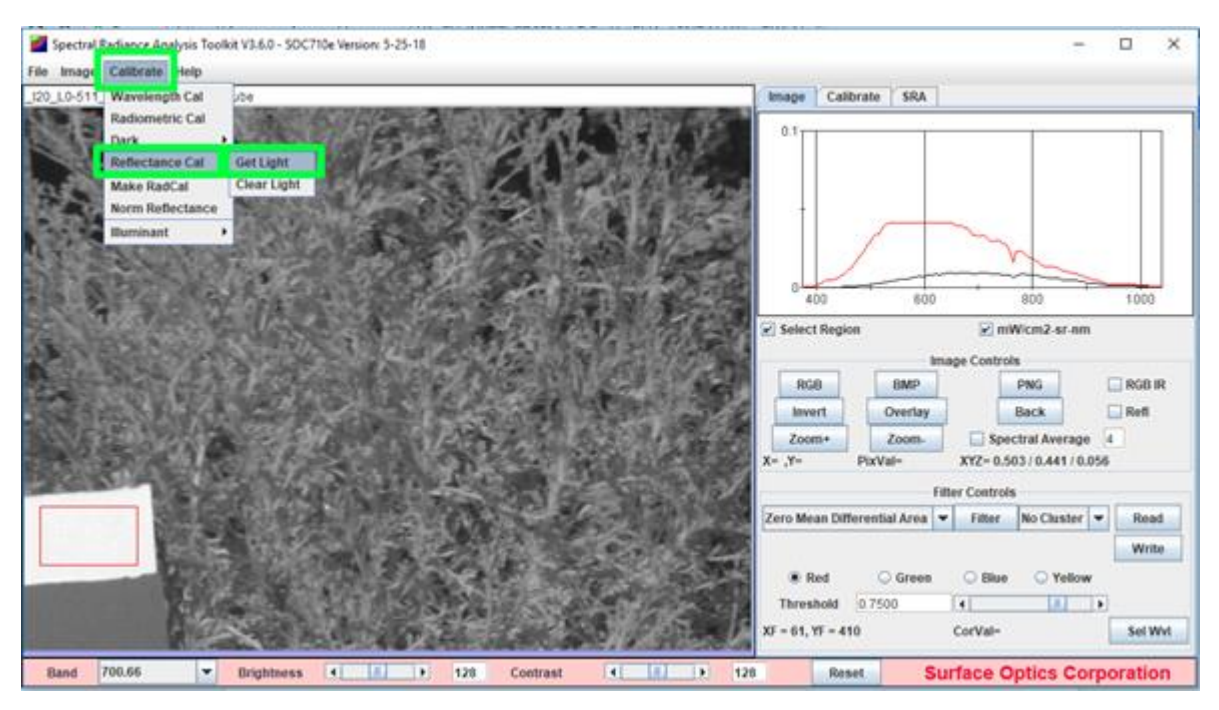

Fig.34 Subiendo un archivo de referencia.

Se debe subir el archivo guardado en el paso anterior, para este procedimiento se puede ir a la pestaña de calibración y subir el archivo mediante la opción "Get Light". Esto se muestra en la imagen anterior.

| $\frac{1}{2}TM$<br>Institución Universitaria |                                                                                                    | <b>INFORME FINAL DE</b><br><b>TRABAJO DE GRADO</b>     |                                                                                                 | Código<br>Versión<br>Fecha |                                                              | <b>FDE 089</b><br>03<br>$2015 - 01$<br>22 |
|----------------------------------------------|----------------------------------------------------------------------------------------------------|--------------------------------------------------------|-------------------------------------------------------------------------------------------------|----------------------------|--------------------------------------------------------------|-------------------------------------------|
|                                              | Open file for solar irradiance data.<br>Look in:<br><b>Calibration files</b><br>Name<br>RadCal<br>Quick access<br>WhiteStandar<br>Desktop<br>Libraries<br>This PC<br>$\epsilon$<br><b>Network</b><br>File name:<br>Files of type: | $\checkmark$<br><b>WhiteStandar</b><br>All Files (*.*) | ●まい皿<br>Date modified<br>7/18/2018 8:19 PM<br>7/18/2018 8:32 PM<br>$\checkmark$<br>$\checkmark$ |                            | ×<br>Type<br>File<br>File<br>$\rightarrow$<br>Open<br>Cancel |                                           |

Fig.35 Subiendo el archivo de referencia.

Luego de subir este archivo la imagen se encuentra calibrada en reflectancia respecto a frecuencia. Además de manera visual, la imagen pasa automáticamente al compuesto de color RGB.

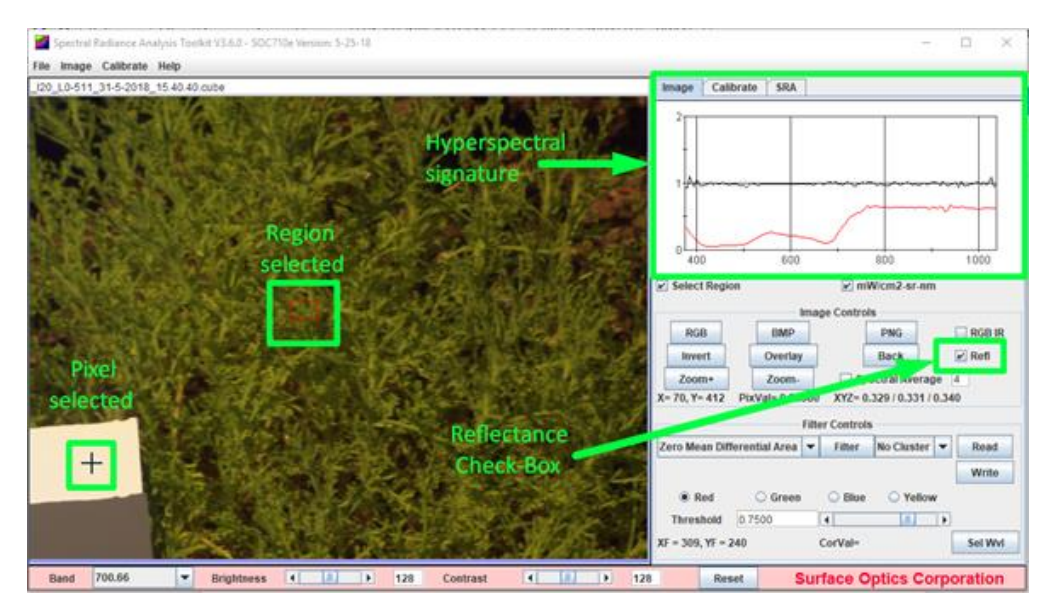

Fig.36 Reflectancia de las plantas tomadas.

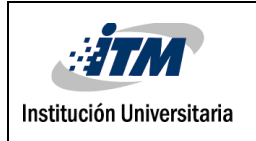

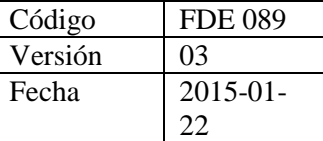

Es fácil asegurarse de que la imagen se encuentra calibrada en reflectancia, se puede mirar la casilla "Refl", de estar marcada, la imagen está calibrada.

La región seleccionada, demarcada por un recuadro rojo dentro de uno verde, nos muestra su promedio en la gráfica del lado derecho a manera de una firma espectral típica de una planta.

El último paso es guardar la imagen calibrada adquirida de este proceso.

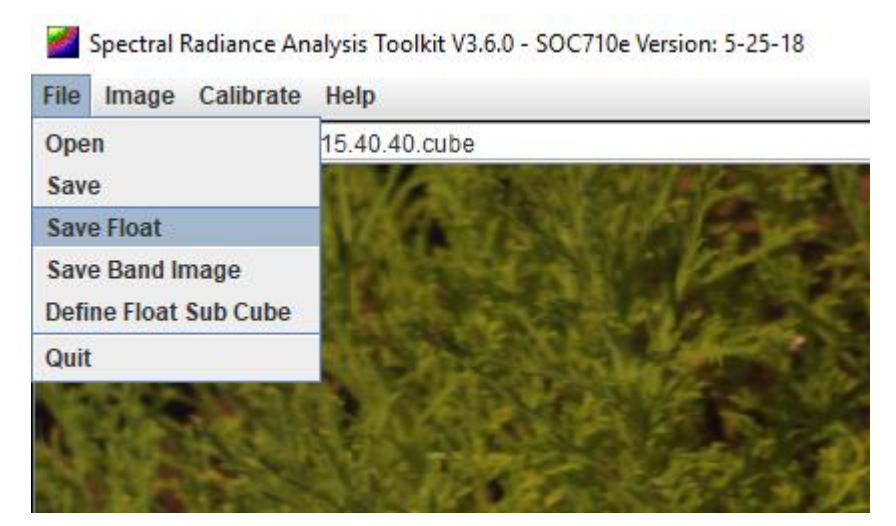

Fig.37 Guardando la imagen calibrada.

Es importante decir que una vez la imagen se guarda, se crean dos archivos y ambos son importantes, uno contiene la información de la imagen y el otro la configuración para poder leerla.

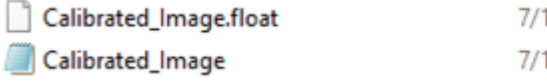

7/18/2018 8:49 PM FLOAT File 180,992 KB 7/18/2018 8:49 PM **HDR File** 

Fig.38 archivos Float y HDR.

2 KB

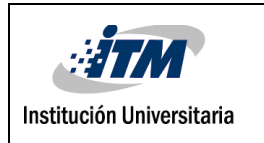

Una vez teniendo estos dos archivos, se procedió a accedió a las firmas tomadas con el espectrómetro, que tienen extensión '.sig' y abrimos estos archivos con Excel. Este tipo de archivos tienen un en las primeras líneas información que se genera con el espectrómetro. Se toman las dos columnas de interés, las longitudes de onda junto con la reflectancia y se guarda en un archivo de texto. De la imagen calibrada, se seleccionó una región de interés y se guardó la información con el software SRAnal después se abrió este archivo y se guardó como un archivo tipo texto.

Tanto el espectrómetro como la cámara tienen diferente resolución, por tanto, se utiliza Matlab para interpolar la firma obtenida de la cámara y así comparar las firmas.

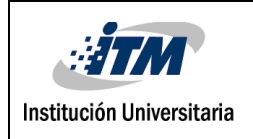

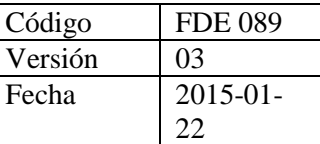

### <span id="page-47-0"></span>4. RESULTADOS Y DISCUSIÓN

Del proceso de calibración se percibió que cuando el software pasa de números digitales a radiancia el algoritmo del programa es muy eficiente, y esto se puede observar con las gráficas que se presentan en una región de píxeles cuando la imagen está en números digitales y esta misma región cuando se encuentra en radiancia son muy similares.

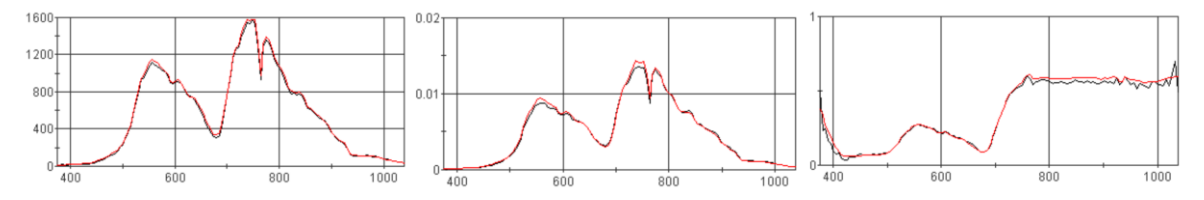

Fig.39 De números digitales a radiancia, de radiancia a reflectancia.

Según las firmas calibradas de las cámaras se puede observar que desde los 400 a los 700 nanómetros en todas las muestras se presenta el mismo color que enseñan las firmas del espectrómetro, entre los 700 y 750 nanómetros se genera una elevación significativa en la reflectancia por parte de todas las muestras como se esperaba ya que son plantas y en el espectro infrarrojo cercano se encuentra dentro del rango en la mayoría de las muestras, pero se puede observar que su comportamiento en todas las muestras es muy parecido .

Es importante aclarar que el valor que refleja la luz depende de diferentes variables, como el tiempo de integración, ruido en los dispositivos, factores ambientales, o escoger una región de la imagen calibrada más grande de la que se obtuvo con el espectrómetro, entre otros. Pero cabe resaltar que el comportamiento de la firma es similar.

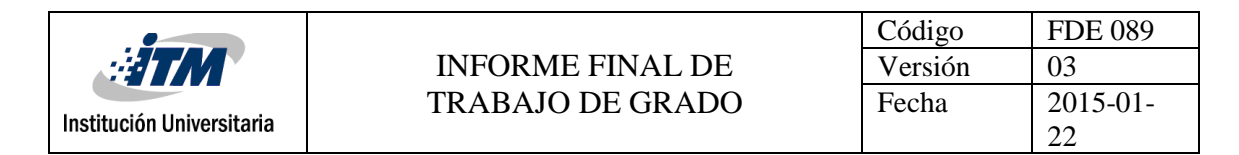

Tras haber calibrado las imágenes hiperespectrales, tenemos en color rojo y azul las firmas espectrales tomadas con el espectrómetro, en verde la firma espectral calibrada de la cámara.

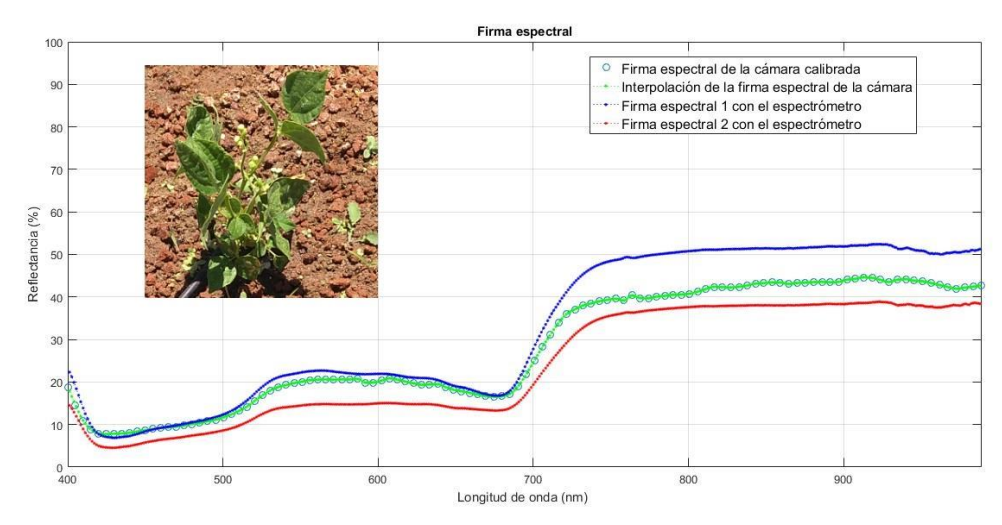

Fig.40 Firma espectral calibrada muestra 1.

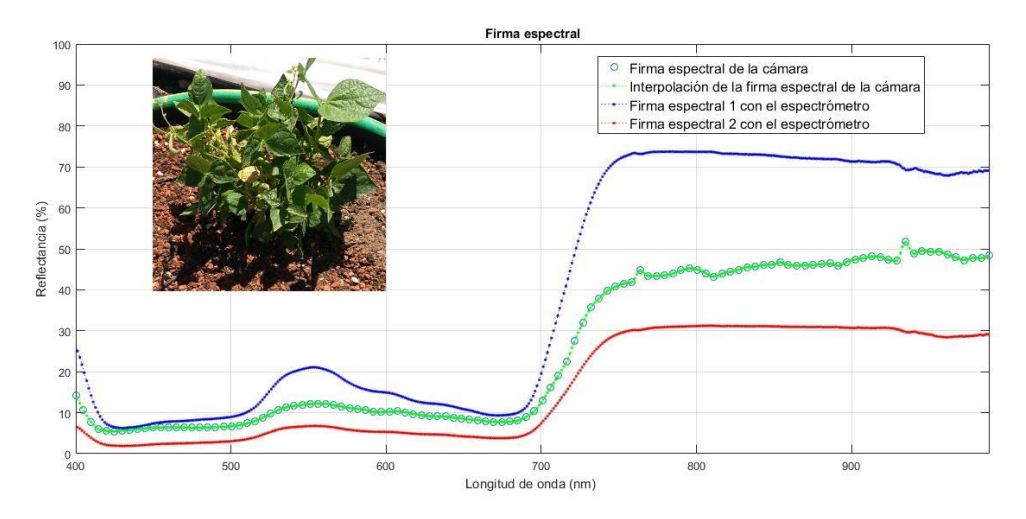

Fig.41 Firma espectral calibrada muestra 2.

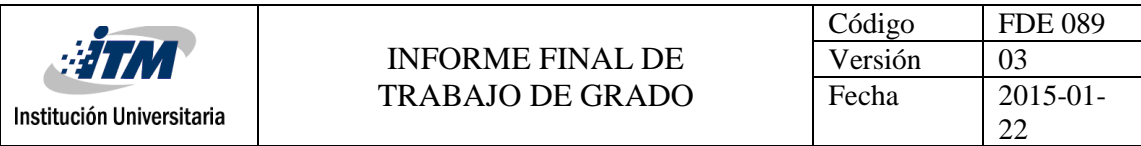

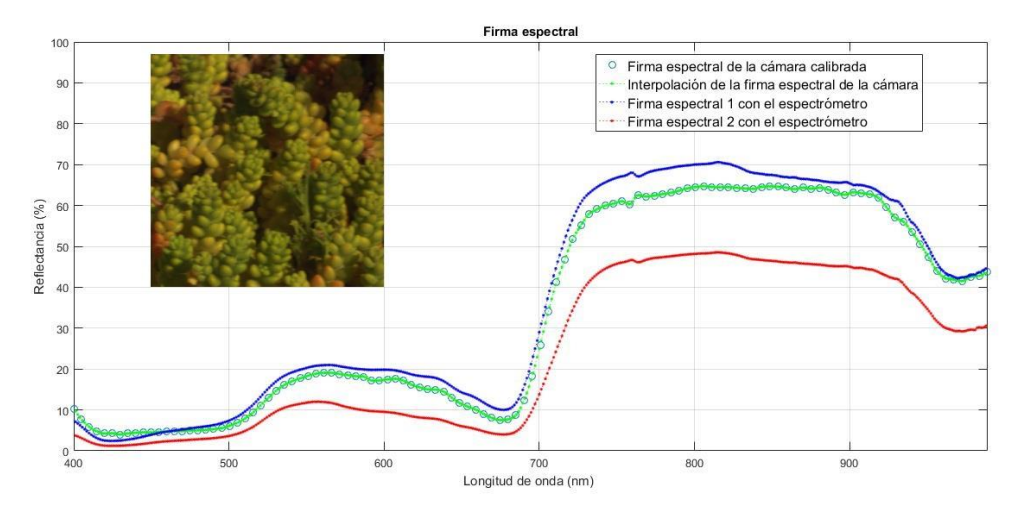

Fig.42 Firma espectral calibrada muestra 3.

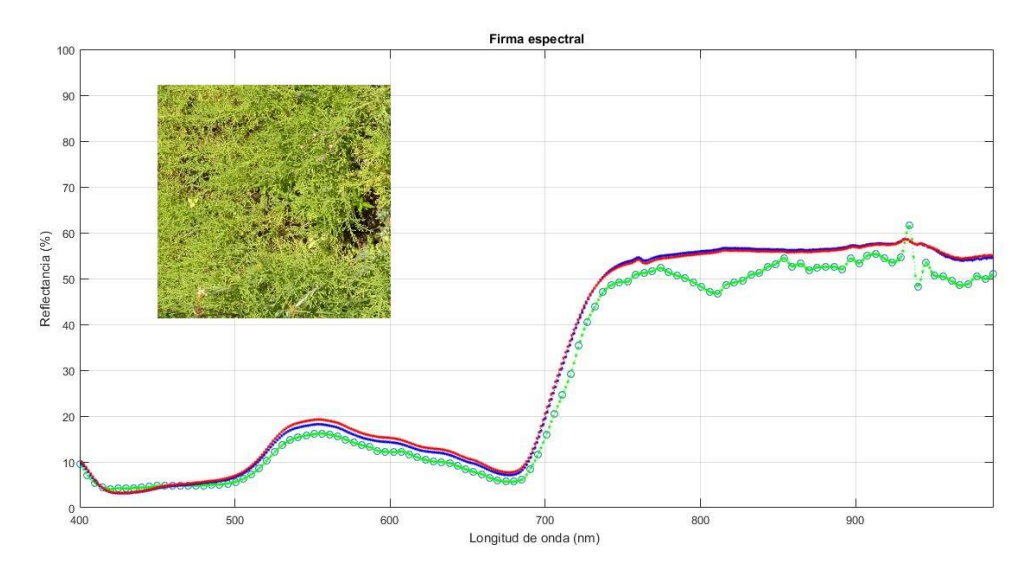

Fig.43 Firma espectral calibrada muestra 4.

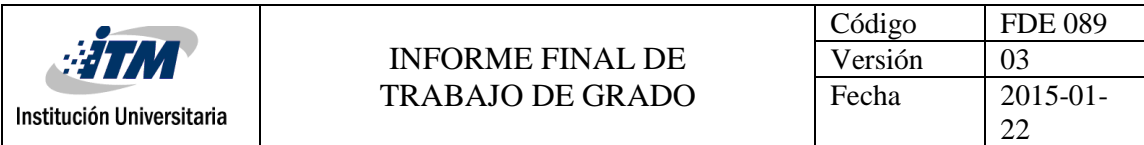

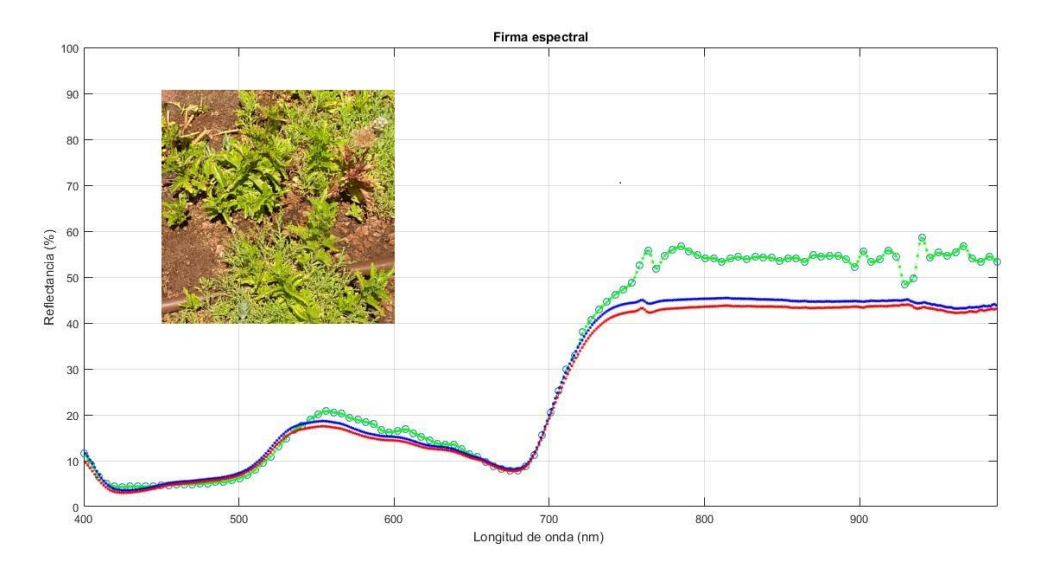

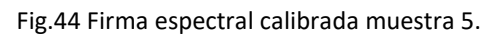

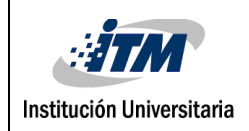

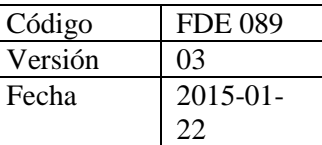

# <span id="page-51-0"></span>5. CONCLUSIONES, RECOMENDACIONES Y TRABAJO FUTURO

- El protocolo producido gracias a este proyecto permite la fácil utilización de los equipos hiperespectrales encontrados en UTEP, además facilita el posterior análisis de información recolectada mediante la sección de calibración. Esta abarca todo el proceso hasta llevar los datos la medida de interés, la reflectancia. Que como se puede ver en los resultados ha sido comparado con las firmas tomadas del espectrómetro a manera de validación
- El protocolo proporciona una guía para obtener imágenes hiperespectrales calibradas de corto alcance de una manera consistente y repetible.
- A partir de este trabajo se tiene una guía para la obtención de firmas espectrales utilizando el espectrómetro HR 1024i, esto facilita en gran medida los procesos de aprendizaje y posteriores estudios que se requieran realizar.
- Con la toma y calibración de imágenes hiperespectrales a través de equipos portables es posible hacer análisis de diferentes investigaciones en cualquier momento que sea necesario.
- Trabajar con este tipo de equipos portables, es posible que con una sola imagen se pueden obtener firmas diferentes simplemente seleccionando la región de interés. Por tanto, es recomendable la toma de diferentes muestras a distancia similar de la cámara dentro de la misma imagen.
- En un futuro puede realizarse comparaciones cuantitativas entre firmas espectrales recuperados por imágenes y firmas espectrales de precisión recogidas con espectrómetro para análisis. Esto con el fin de encontrar el porcentaje de similitud entre los datos de los diferentes instrumentos.

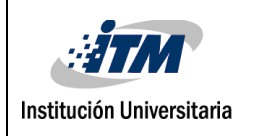

### <span id="page-52-0"></span>REFERENCIAS

Avilés, J. & Ballesta, R. (2017). Introducción a la contaminación de suelos. Madrid: Mundi-Prensa.

Beaulieu, N., Álvarez de León, M., & Castillo, R. (2006). Detección de la degradación en pasturas usando series temporales de imágenes multiespectrales en los LLanos Orientales de Colombia.

Cabrerizo, D. M. A., Bozal, J. L. A., & Pérez, J. B. (2008). Física y Química 4 ESO. Editex. Cómo interpretar una imagen satélite a falso color [Publicación en un blog]. (2018, 1 julio). Recuperado 20 agosto, 2018, de [http://www.gisandbeers.com/interpretar-una-imagen](http://www.gisandbeers.com/interpretar-una-imagen-satelite-falso-color/)[satelite-falso-color/](http://www.gisandbeers.com/interpretar-una-imagen-satelite-falso-color/)

Changyeun Mo, Giyoung Kim, Moon S. Kim, Jongguk Lim, Seung Hyun Lee, Hong-Seok Lee, Byoung-Kwan Cho, 2017. Discrimination methods for biological contaminants in fresh-cut lettuce based on VNIR and NIR hyperspectral imaging. Infrared Physics & Technology 85 (2017) 1–12.

Elizondo, J. E., & Maestre, L. P. (2002). Fundamentos de procesamiento de imágenes. Documentación Universidad Autónoma de Baja California, Unidad Tijuana. García, J. R., Virgós, J. M., & Rovira, J. M. V. (1999). Fundamentos de óptica ondulatoria. Universidad de Oviedo.

González, J., Sardina, L. & Ortiz, J. (2007). La imagen fotográfica. Tres Cantos (Madrid: Ediciones Akal.

Gowen, A. A., O'Donnell, C., Cullen, P. J., Downey, G., & Frias, J. M. (2007). Hyperspectral imaging–an emerging process analytical tool for food quality and safety control. Trends in Food Science & Technology, 18(12), 590-598.

Gutiérrez, C. & Nieto, A. (2006). Teledetección: nociones y aplicaciones. Ávila: Carlos Pérez Gutiérrez, Ángel Luis Muñoz Nieto.

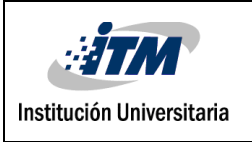

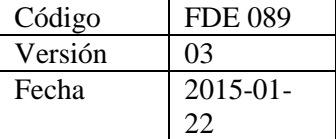

Gyanesh Chander, Member, IEEE, Brian L. Markham, and Julia A. Barsi, 2007. Revised Landsat-5 Thematic Mapper Radiometric Calibration. IEEE GEOSCIENCE AND REMOTE SENSING LETTERS, VOL. 4, NO. 3, JULY 2007.

Hernández González, M., & Prieto Pérez, J. L. (2007). Historia de la Ciencia, vol. II. Tenerife: Fundación Canaria Orotava.

Hong-Ju He, Da-Wen Sun, 2015. Hyperspectral imaging technology for rapid detection of various microbial contaminants in agricultural and food products. Trends in Food Science & Technology 46 (2015) 99-109.

Huang, M., Wan, X., Zhang, M., & Zhu, Q. (2013). Detection of insect-damaged vegetable soybeans using hyperspectral transmittance image. Journal of Food Engineering, 116(1), 45-49.

Mahesh, S., Jayas, D. S., Paliwal, J., & White, N. D. G. (2015). Hyperspectral imaging to classify and monitor quality of agricultural materials. Journal of Stored Products Research, 61, 17-26.

Manolakis, D., Lockwood, R. & Cooley, T. (2016). Hyperspectral imaging remote sensing: physics, sensors, and algorithms. Cambridge, United Kingdom: Cambridge University Press.

Mo, C., Kim, G., Kim, M. S., Lim, J., Lee, S. H., Lee, H. S., & Cho, B. K. (2017). Discrimination methods for biological contaminants in fresh-cut lettuce based on VNIR and NIR hyperspectral imaging. Infrared Physics & Technology, 85, 1-12.

Ostrooumov, M. (2007). Espectrometría infrarroja de reflexión en mineralogía avanzada, geomología y arqueometría (Vol. 12). UNAM.

Plataniotis, K. & Venetsanopoulos, A. (2000). Color Image Processing and Applications. Berlin, Heidelberg: Springer Berlin Heidelberg.

Salinero, E. (2008). Teledetección ambiental la observación de la tierra desde el espacio. Barcelona: Ariel.

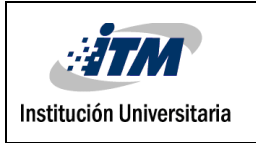

Sánchez Bernabé, E. (2016). Procesado de imágenes hiperespectrales. Schowengerdt, R. (2007). Remote sensing: models and methods for image processing. Burlington, MA: Academic Press.

Steven C. Chapra & Raymond P. Canale, 2010. Numerical Methods for Engineers SIXTH EDITION.

Teena, M. A., Manickavasagan, A., Ravikanth, L., & Jayas, D. S. (2014). Near infrared (NIR) hyperspectral imaging to classify fungal infected date fruits. Journal of Stored Products Research, 59, 306-313.

Velasco, P. (2010). Integración de técnicas espectrales para la detección y cuantificación de los tipos de cubiertas en ecosistemas áridos bases para un programa de seguimientos del P.N. Cabo de Gata-Níjar, Almería. Almería: Editorial Universidad de Almería. Waghmare, B., & Suryawanshi, M. A. (2017). Review-Remote Sensing.

Weimin Wei, Shuozhong Wang, Xinpeng Zhang, and Zhenjun Tang, (2010). Estimation of Image Rotation Angle Using Interpolation-Related Spectral Signatures With Application to Blind Detection of Image Forgery, IEEE TRANSACTIONS ON INFORMATION FORENSICS AND SECURITY, VOL. 5, NO. 3, SEPTEMBER 2010.

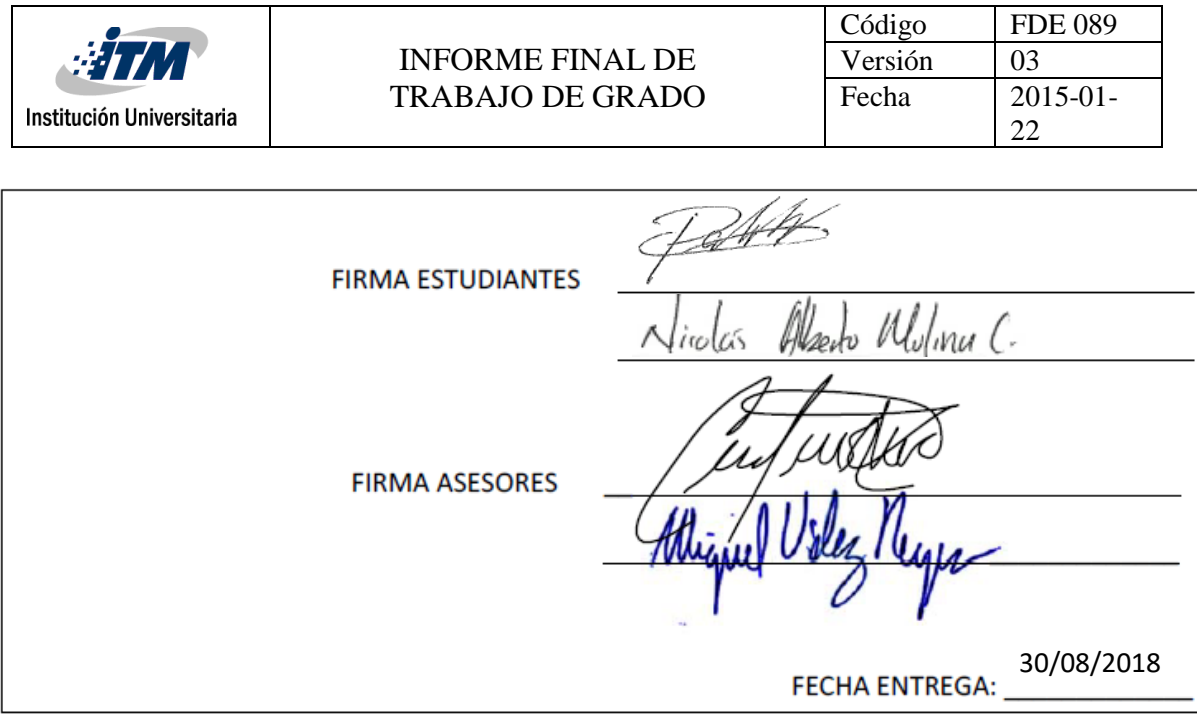

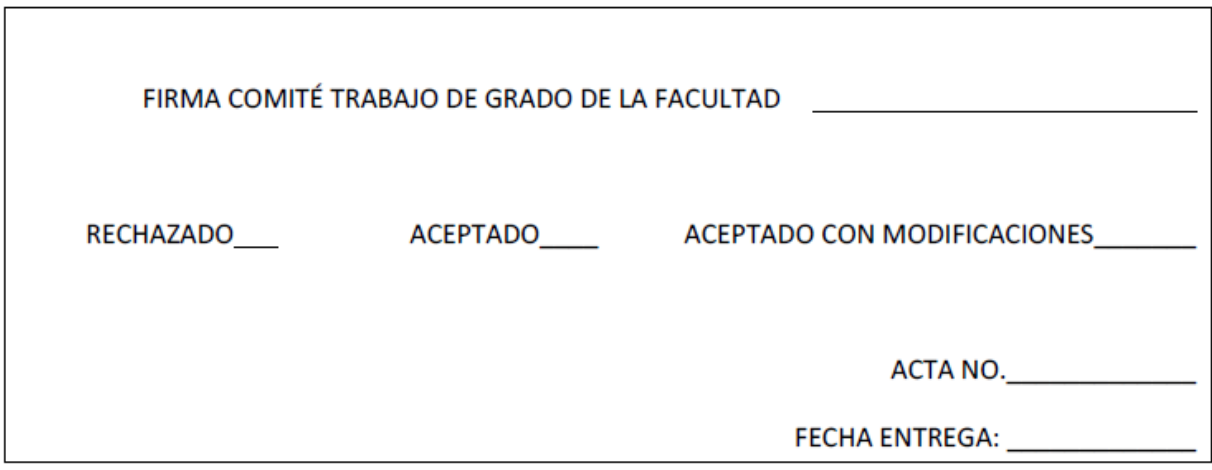

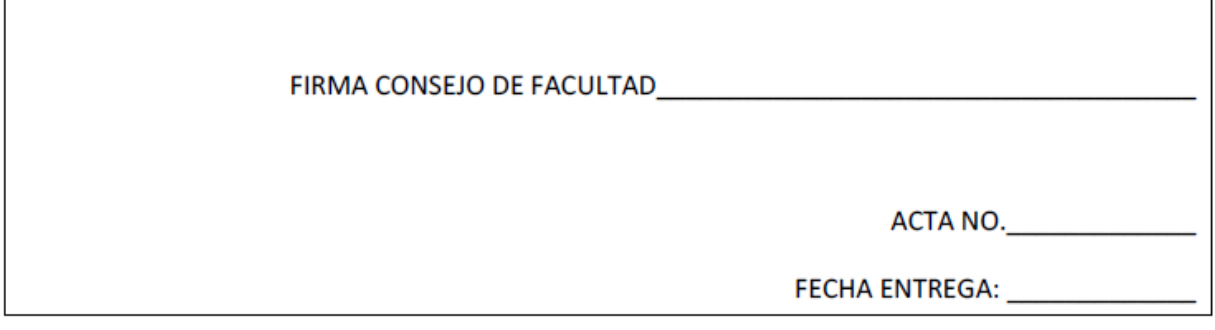